# S SECURIA PRO

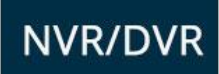

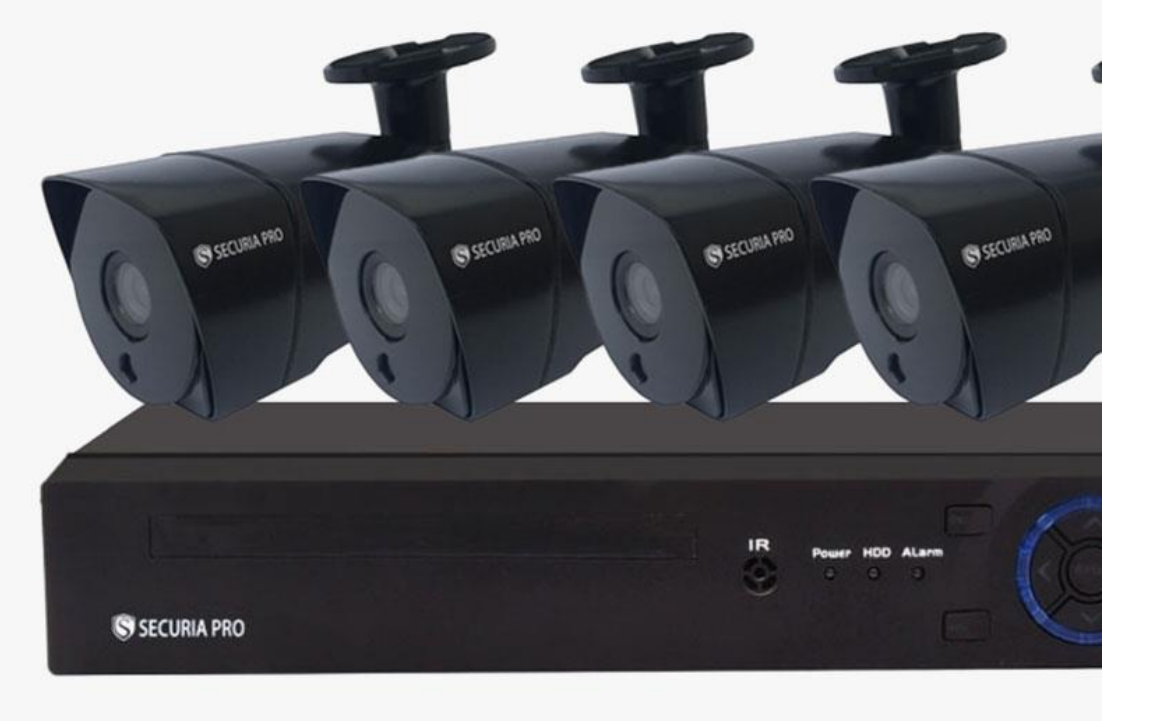

## **Obsah**

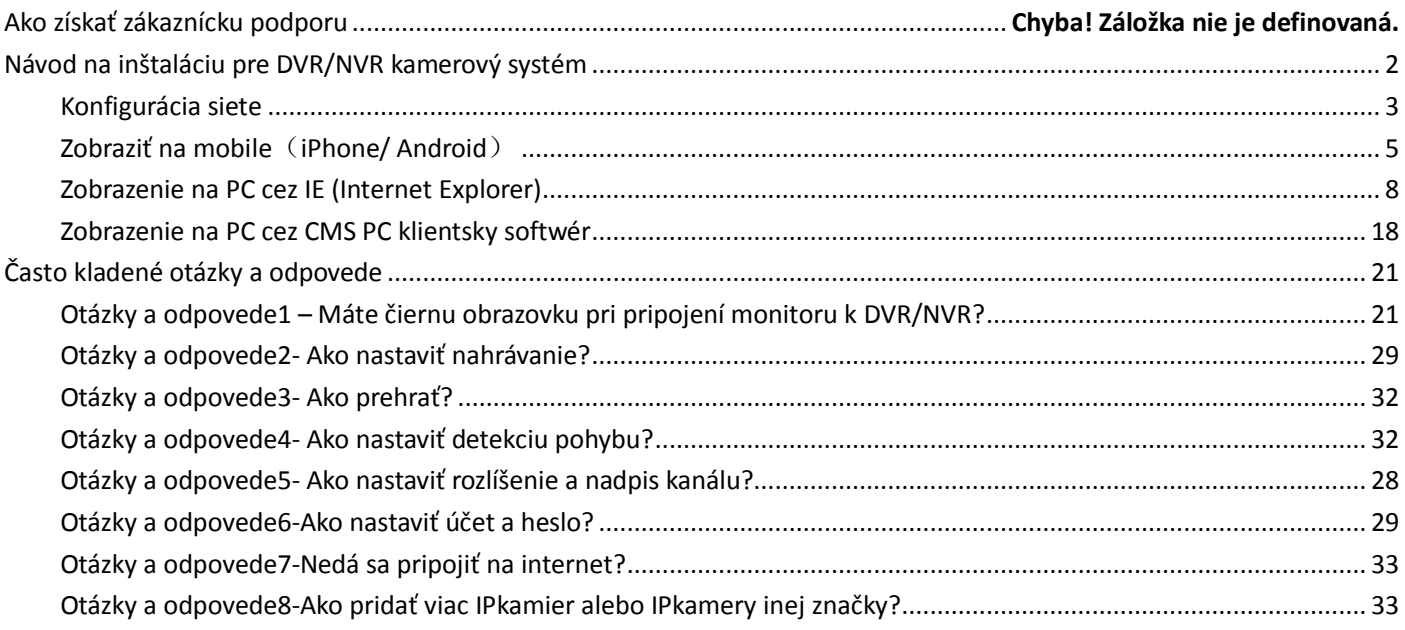

## **Poznámka**:

<span id="page-1-0"></span>Tento rýchly uživateľský návod môže mať nepresný obsah, kvôli aktualizácií hardwéru alebo softwéru. Môže sa zmeniť bez upozornenia.

## **Návod na inštaláciu DVR/NVR kamerového systému**

## **Pred inštaláciou**

- **1. Tento set kamerového systému vyžaduje kabeláž. Vrelo sa odporúča otestovať všetky časti a nastaviť diaľkový prístup k sieti pred inštaláciou a zapojením káblov.**
- 2. DVR/NVR by malo byť umiestnené do chladného, bezprašného prostredia;
- 3. Neinštalujte alebo nevyberajte pevný disk, keď je DVR/NVR zapnuté;
- 4. Vypínanie DVR/NVR počas prehrávania alebo nahrávania poškodí pevný disk;
- 5. Za účelom predĺženia životnosti drôtu, chráňte pred vodou, slnečným žiarením a vetrom;
- 6. Aby sa zabránilo elektromagnetickému rušeniu, skúste sa vyhnúť spojeniu vysokého napätia a silného vedenia;
- 7. Za účelom lepšej kvality obrazu, dajte si pozor na problémy s podsvitením pri inštalácií kamery.

### **Nákres fyzického zapojenia**(**Zobrazené sú 8 CH DVR a 8CH POE NVR napríklad**)

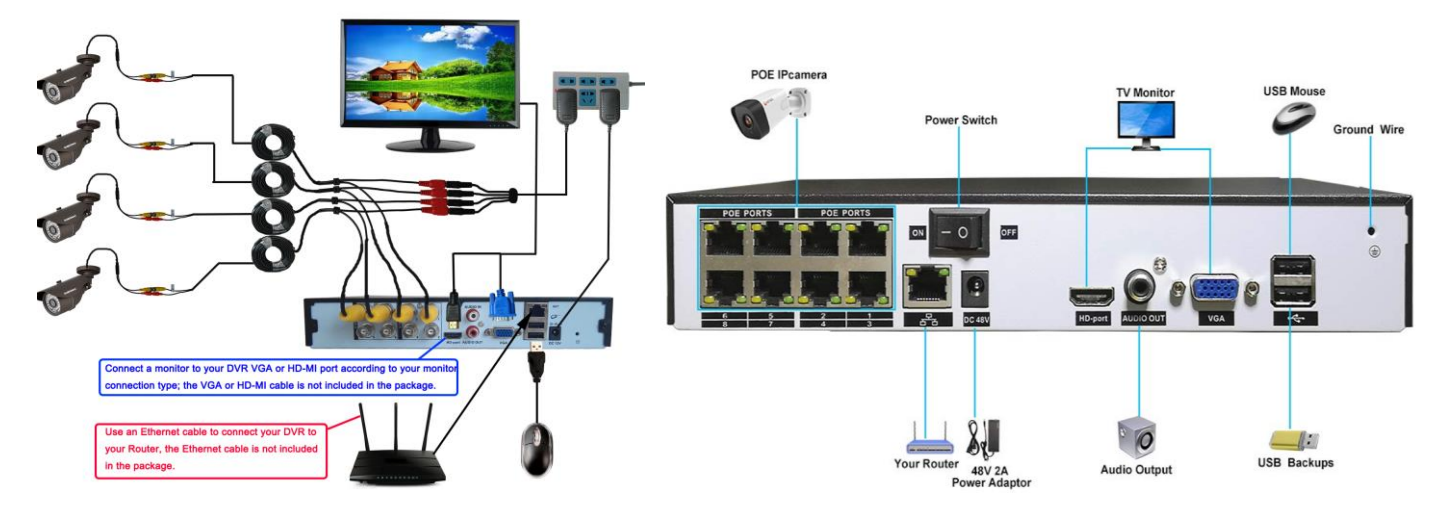

## **Kroky pre inštalovanie kamier (Poznámka: Prosím otestujte produkt a nastavte diaľkový prístup pred inštaláciou.)**

1:Uvoľnite tieto 3 šróby a pre prispôsobenie kamery voľne pohybujte, pokým nenájdete ten správny uhol a potom zatiahnite šróby.

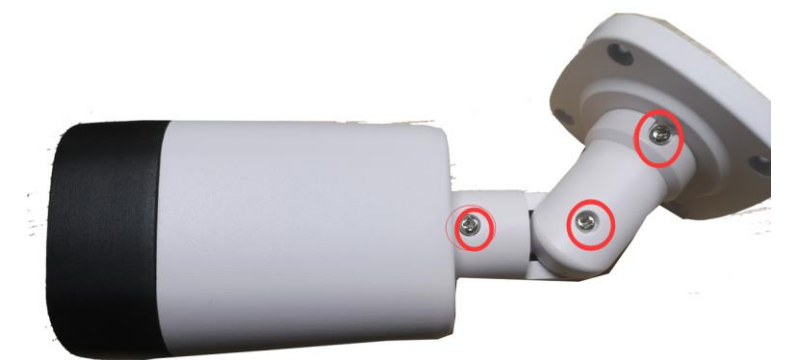

# **Rýchly uživateľský návod pre DVR/NVR kamerový systém**

#### **Pred nastavením diaľkového prístupu**

Uistite sa, že ste spravili nasledovné:

- Pripojte kamery k DVR/NVR použitím káblov, ktoré sú pribalené v balení, zapnite vaše DVR/NVR a kamery;
- Pripojte vaše DVR/NVR k monitoru (prosím uistite sa, že to podporuje rozlíšenie: 1280\*1024/1920\*1080/2K/4K).
- Použite Ethernet kábel pre pripojenie vášho DVR/NVR k vášmu routeru a k vysokorýchlostnému prístupu na internet;
- Riaďte sa podľa nižšie uvedenej schémy zapojenia:

## <span id="page-3-0"></span>**Konfigurácia siete**

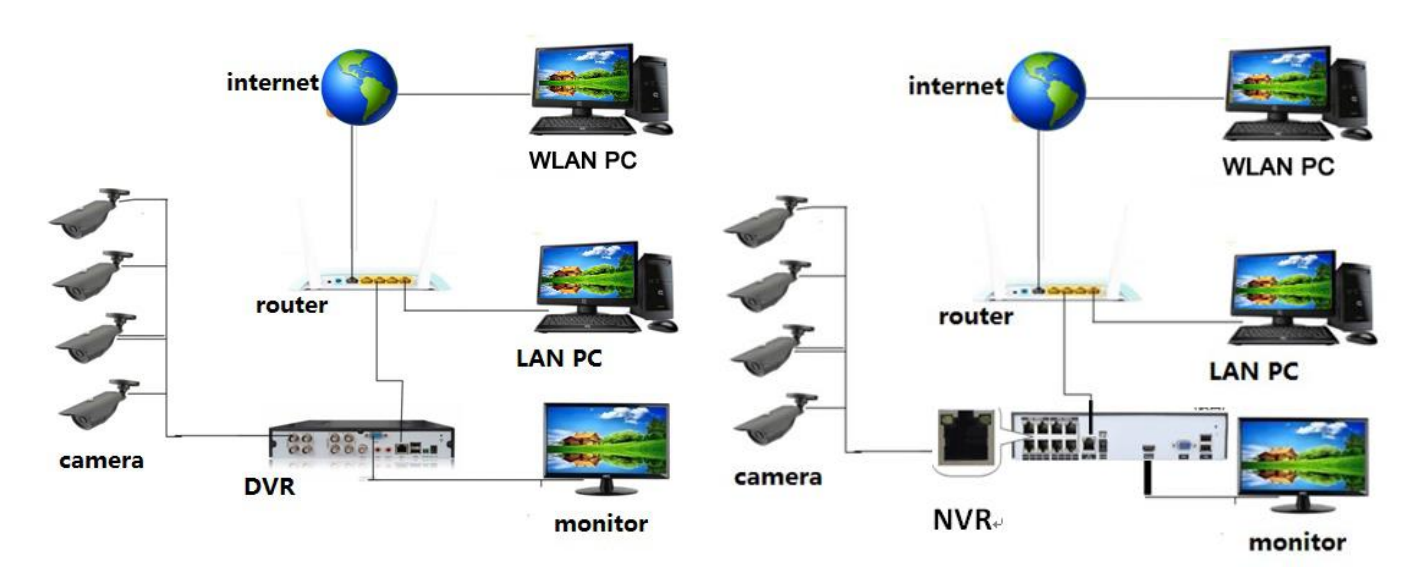

1. Pravým tlačidlom myši kliknite na váš monitor a kliknite na【**Guide**】, ako môžete vidieť na nižšie uvedenom obrázku:

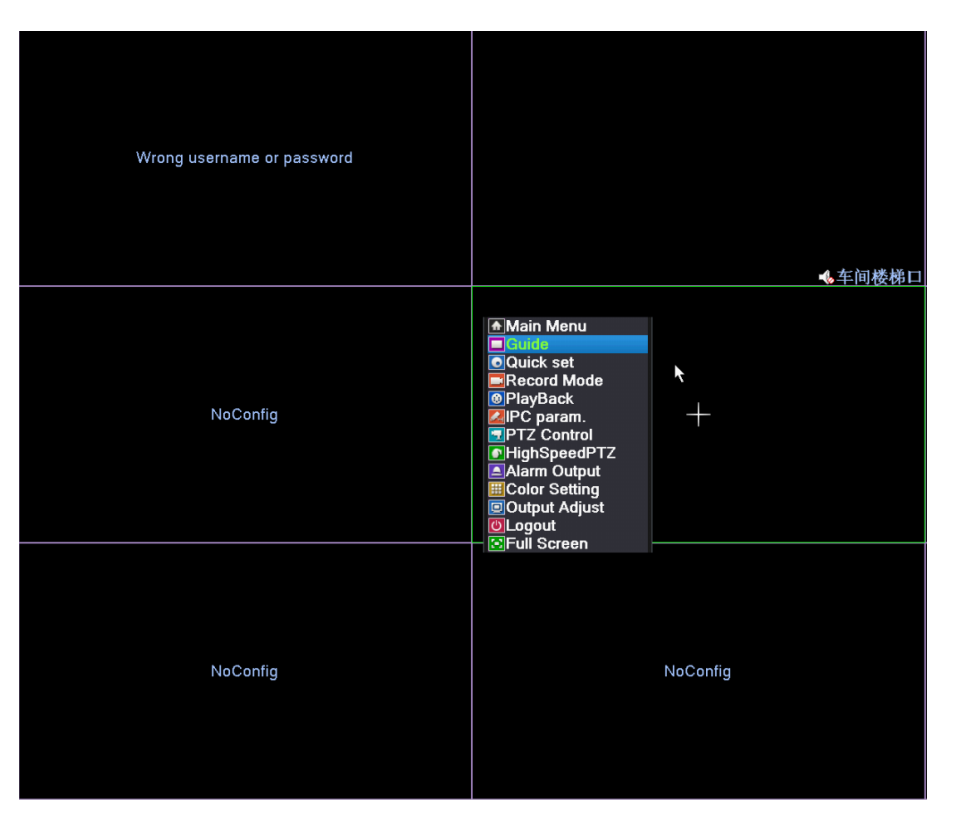

- 2. Postupujte podľa návodu, kým neuvidíte 【**Network Test**】ako je uvedené nižšie. Teraz môžete skontrolovať, či sa vaše zariadenia správne pripojili k sieti.
- a) Ak sa úspešne pripojili, zobrazí sa obraz ako je uvedené nižšie.

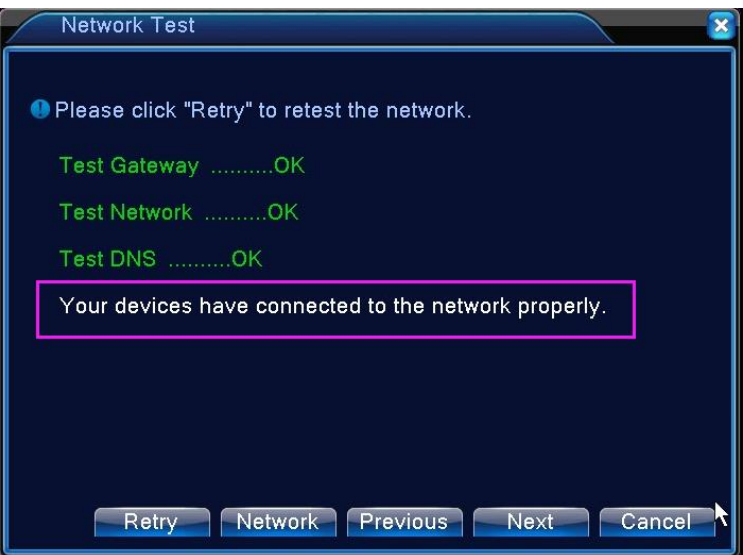

**b)** Ak to zlyhalo, zobrazí sa obraz ako je uvedené nižšie. Kliknite na【**Network**】pre správne nastavenie brány a IP. Potom kliknite na【**Retry**】pre otestovanie siete ešte raz.

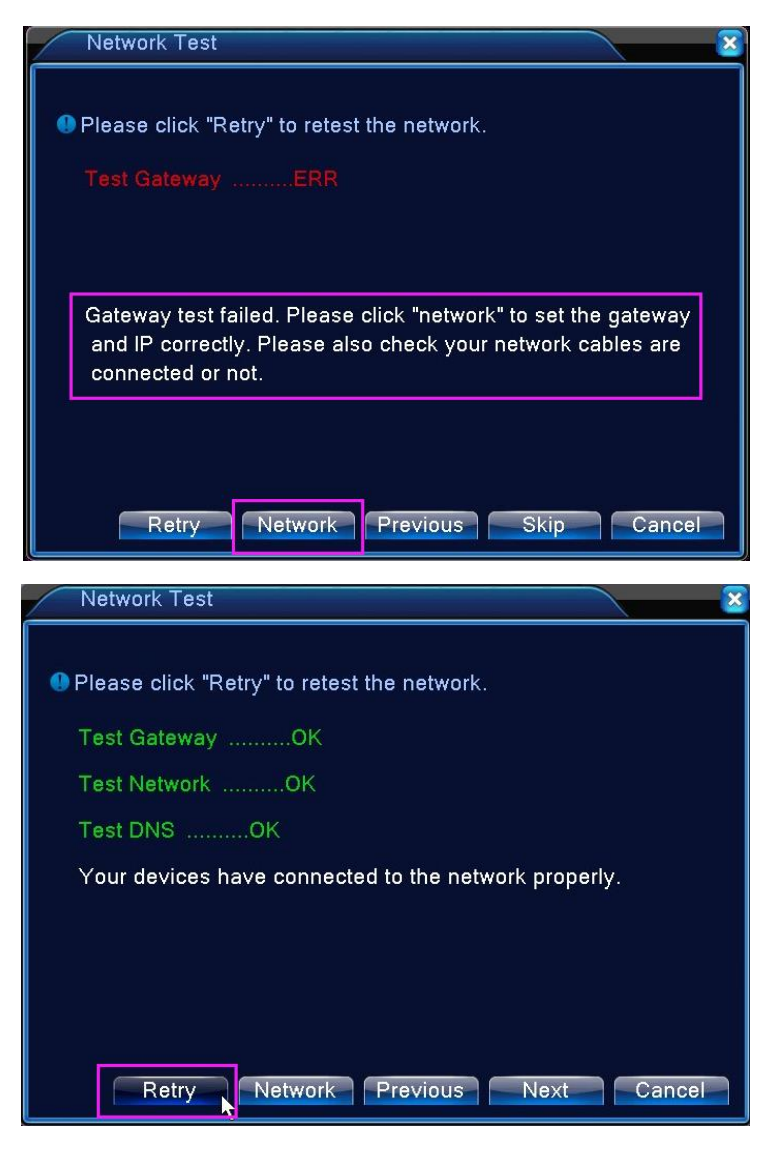

AK vaše DVR/NVR stále zlyhalo sa pripojiť k sieti, prosím odkážte sa na **"***Otázky a odpovede 7- Nedá sa pripojiť na internet?"* pre manuálne nastavenie siete

3. Keď sa vaše zariadenie správne pripojilo k sieti, kliknite na 【**Next**】, teraz môžete nastaviť diaľkový prístup na mobile, prosím uistite sa, že nezatvoríte okno ako je uvedené nižšie. Teraz spolu nastavíme diaľkový prístup cez smartphone.

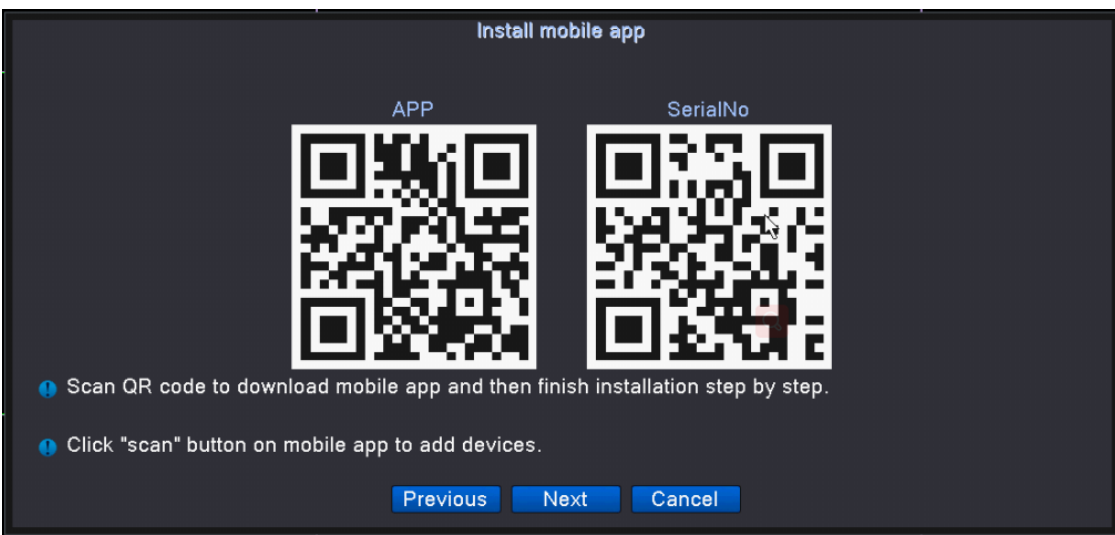

## <span id="page-6-0"></span>**Zobrazenie na mobile**(**iPhone/ Android**)

1. Pripojte váš smartfón k vášmu WiFi routeru, ku ktorému bolo pripojené aj vaše DVR/NVR a potom oskenujte iPhone alebo Android QR kód pre stiahnutie aplikácie a potom dokončite inštaláciu krok po kroku.

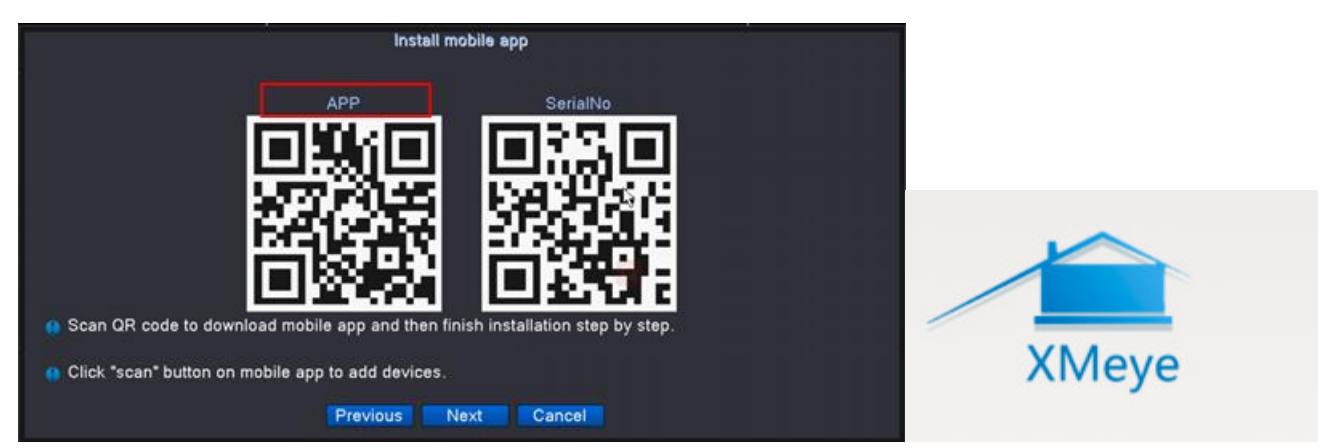

2. Keď ste stiahli a nainštalovali Xmeye do vášho mobilu, kliknite 【**Next**】, aby ste sa dostali do **QR kódu SČ zariadenia (Sériového čísla)**. Prosím nezatvárajte okno na DVR/NVR, budete ho čoskoro potrebovať.

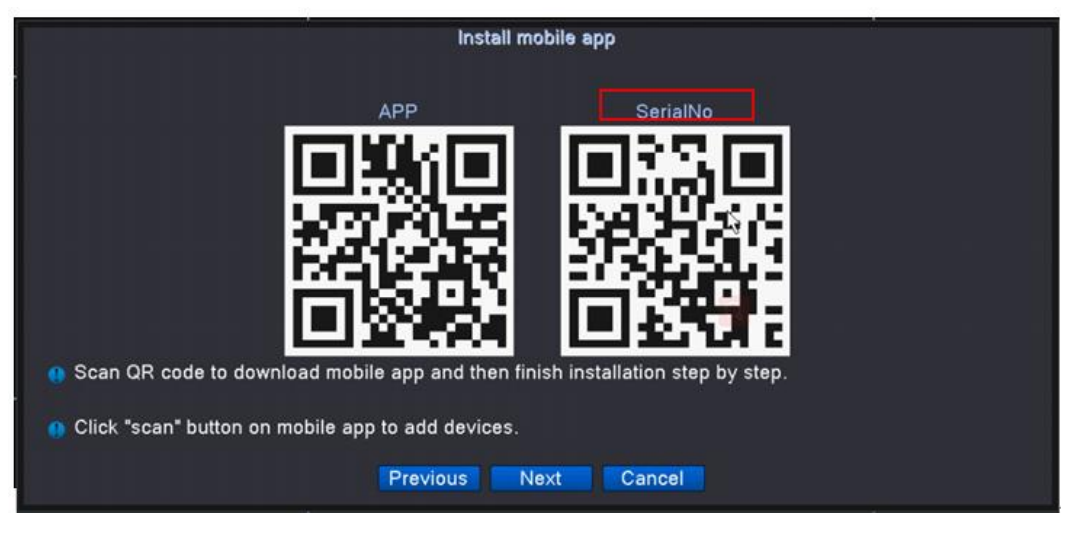

3. Otvorte mobilnú aplikáciu, stlačte 【**Register**】pre zaregistrovanie účtu do aplikácie. Ak sa nechcete zaregistrovať, stlačte iba 【**local login**】.

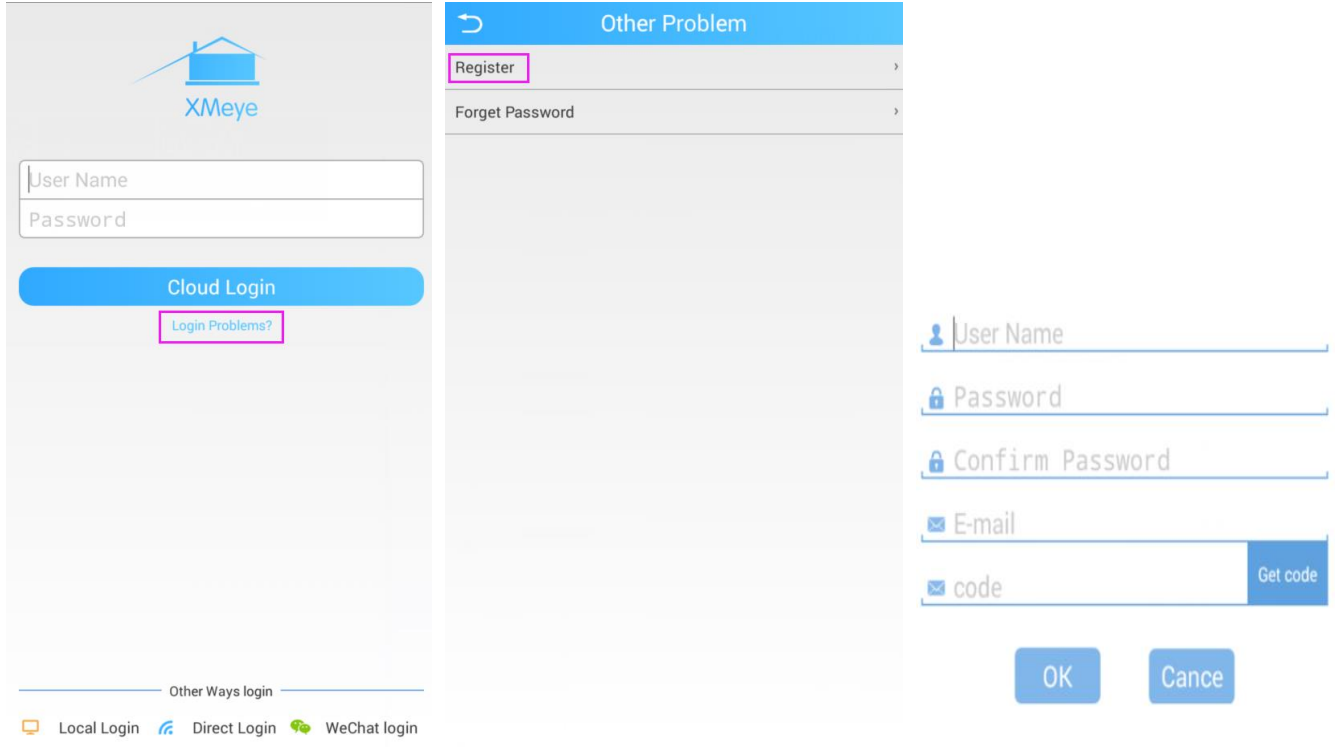

4. Napíšte uživateľské meno a heslo a stlačte【**cloud login**】pre prihlásenie. Potom stlačte 【**+**】v pravom hornom rohu

pre pridanie zariadenia.

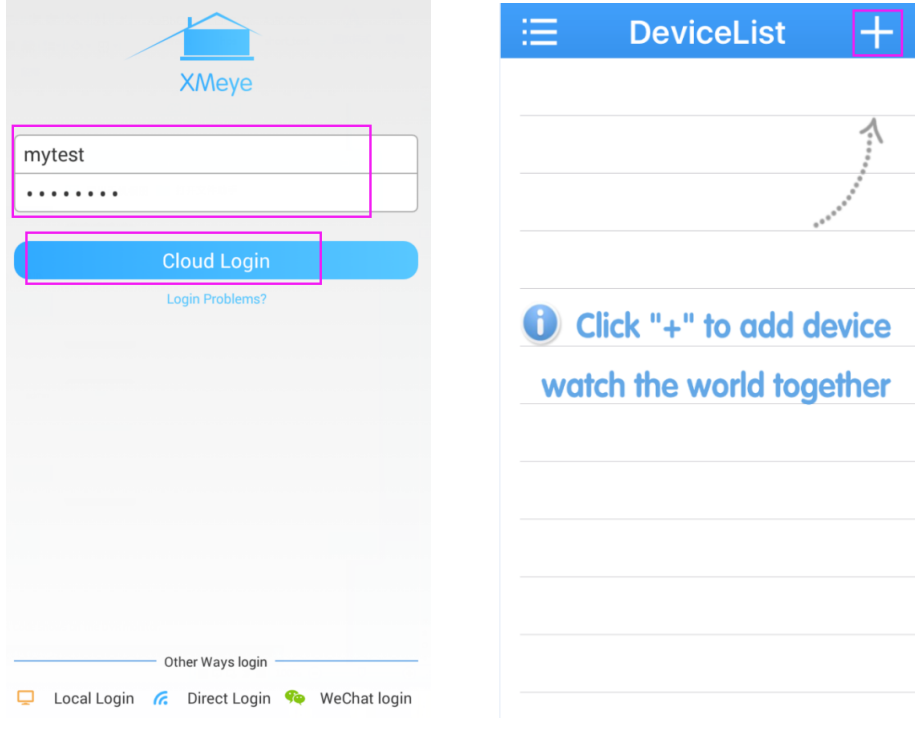

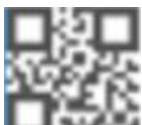

5. Stlačte **ikonu QR kódu -** ako je uvedené nižšie pre oskenovanie QR kódu, ktorý sa zobrazí na monitore DVR.

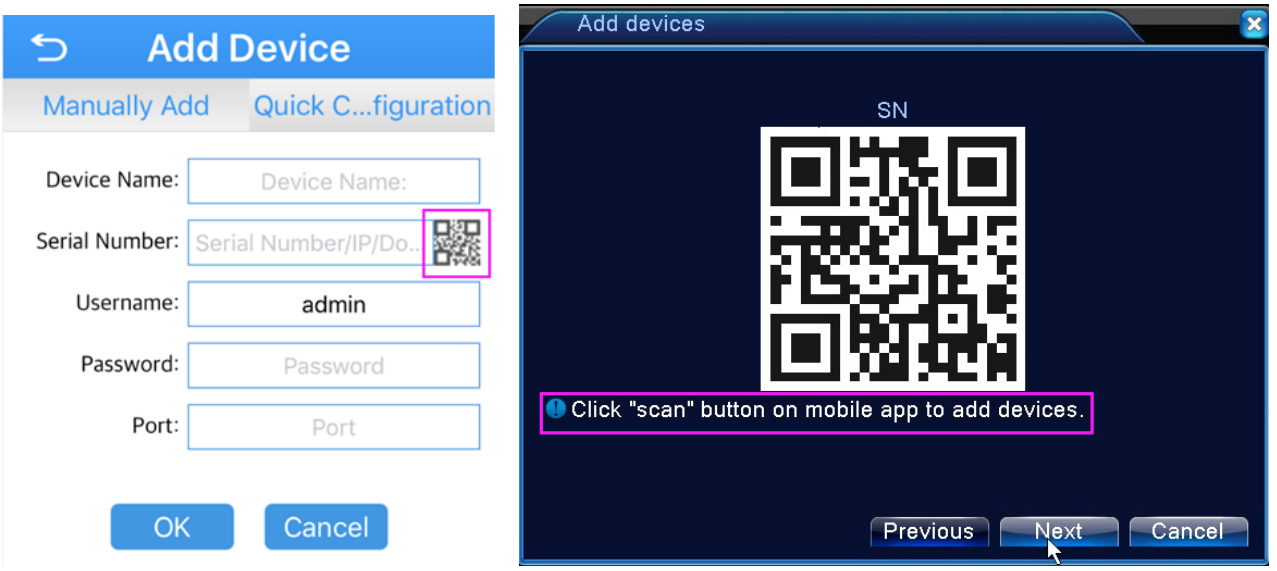

- 6. Keď prístup k informáciam zariadenia bol úspešný, zobrazí sa sériové číslo a uživateľské meno ako je uvedené nižšie, potom napíšte meno vášho zariadenia a stlačte【**OK**】.
- Meno zariadenia: Dajte meno vášmu zariadeniu
- Sériové číslo: Oskenujte QR kód, aby ste ho automaticky získali
- Uživateľské meno: admin
- Heslo: pôvodné heslo je prázdne, prosím nechajte políčko prázdne, nič tam nepíšte
- Port: prosím nechajte políčko voľné, nič tam nepíšte

Tiež máte právo nastaviť si nové uživateľské meno a heslo pre vaše zariadenie podľa vašich potrieb.

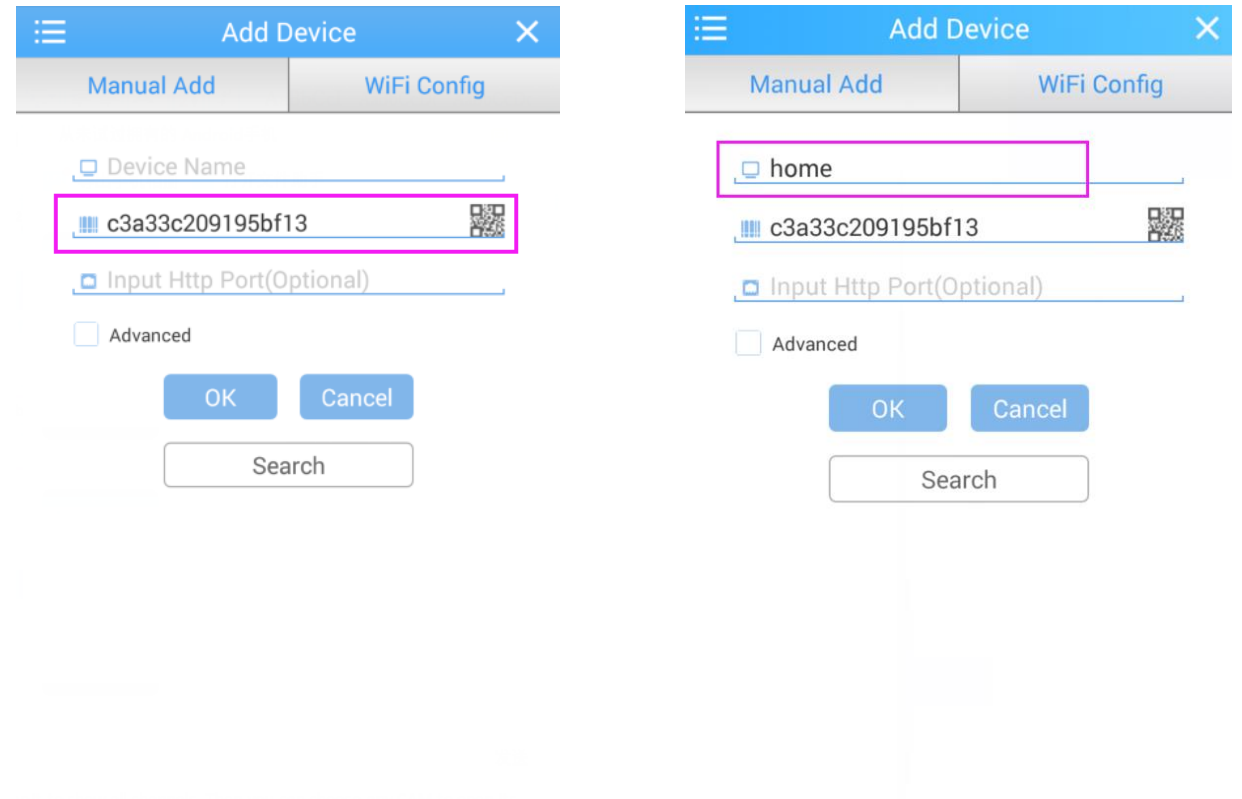

7. Teraz uvidíte vaše zariadenie v vašom zozname zariadení, kliknite na to, pre zobrazenie všetkých kanálov. Potom si môžete vybrať hociktorú kameru a otvoriť jej živý prenos.

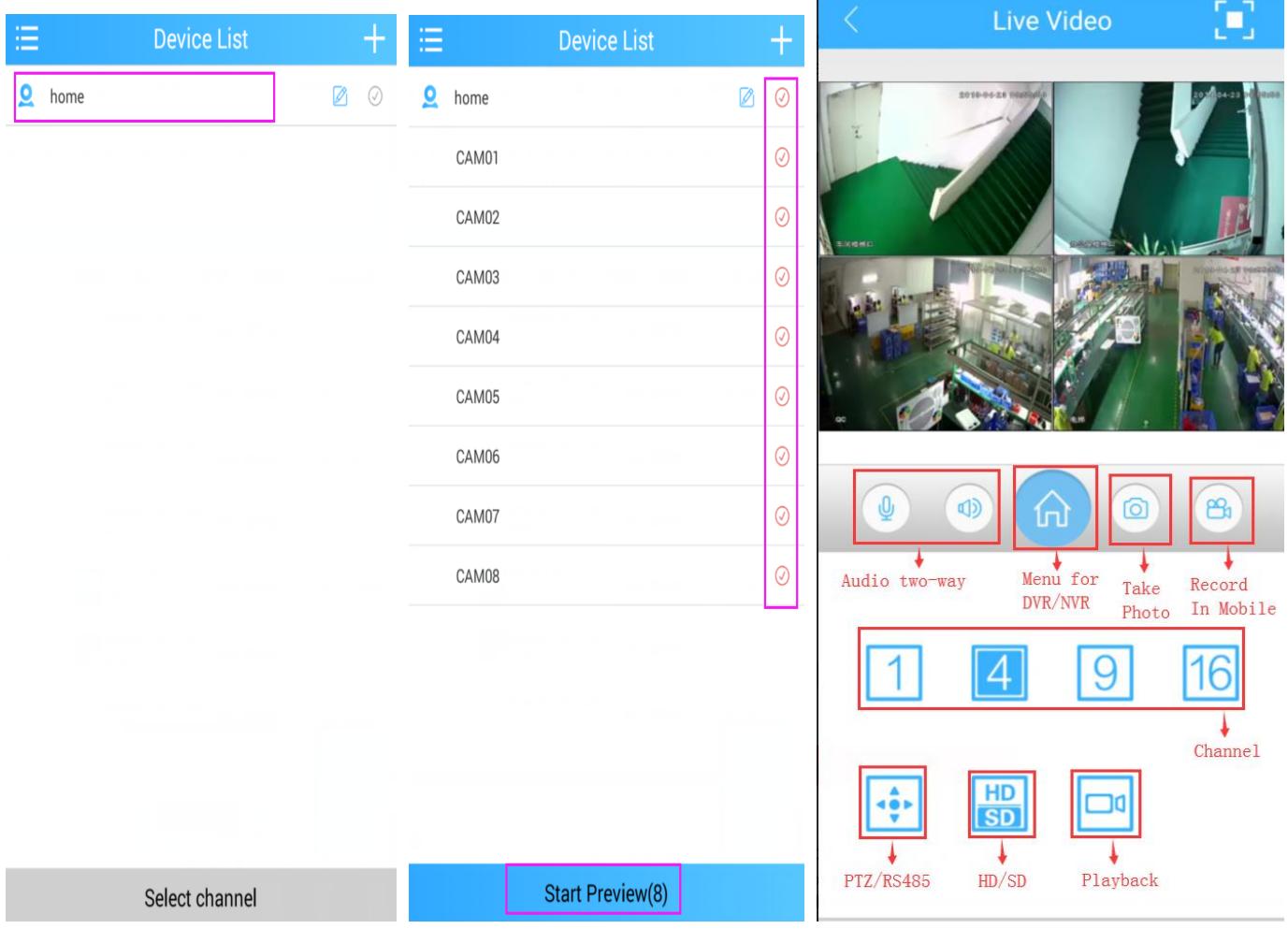

## <span id="page-9-0"></span>**Zobrazenie na PC cez IE (Internet Explorer)**

**Keď je váš PC na rovnakom LAN s DVR/NVR (znamená to, že sú pripojené na rovnaký router) Prosím uistite sa, že najprv zistíte IP adresu vášho DVR/NVR!** 

1) Pravým tlačidlom myši kliknite na váš monitor, vstúpte do【**Main Menu**】-- --->【 **Network**】 --->

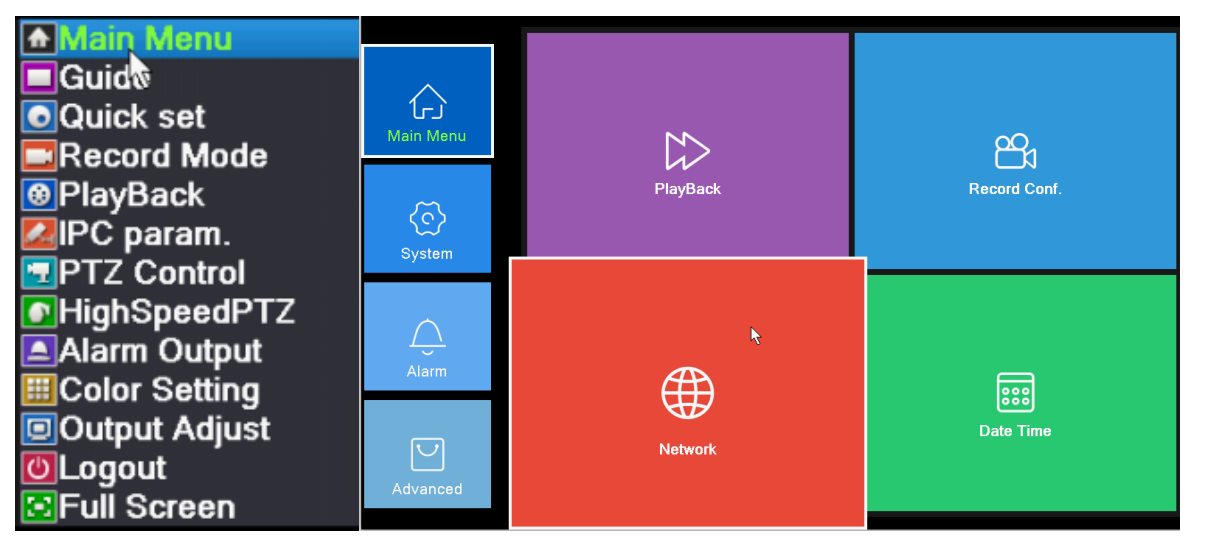

2) Teraz uvidíte IP adresu vášho DVR/NVR ako ukazuje obrázok dole. **Prosím uistite sa, že nepoužívate IP adresu uvedenú dole na obrázku, toto je len príklad.**

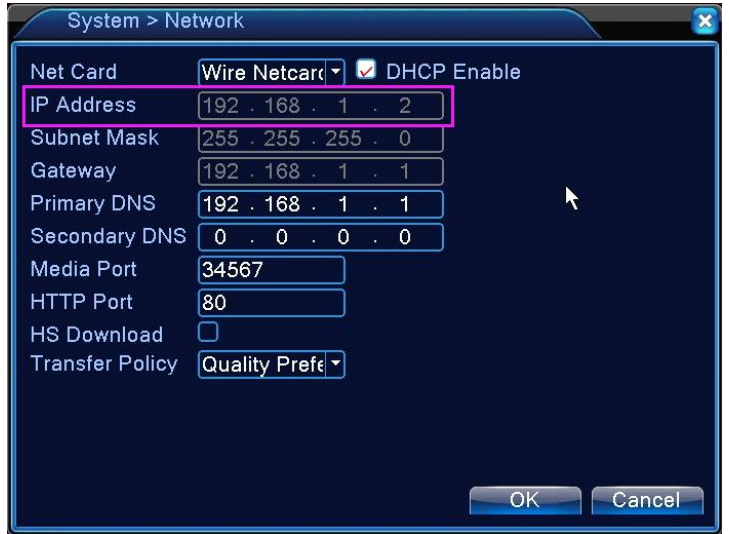

1. Vložte IP adresu DVR/NVR do 32-bite IE lišty prehliadania

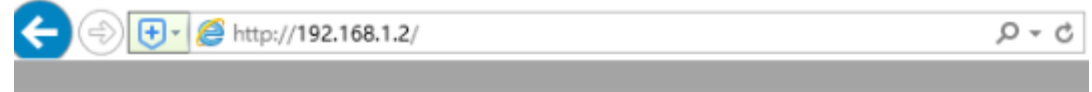

2. Kliknite na "**Download**"(stiahnuť) pre stiahnutie a nasledujte inštrukcie pre inštaláciu IE ActiveX【**Netsurveillance.exe**】 prvýkrát. Ak to nenainštalujete, nebudete mať prístup k obrazu vašej kamery.

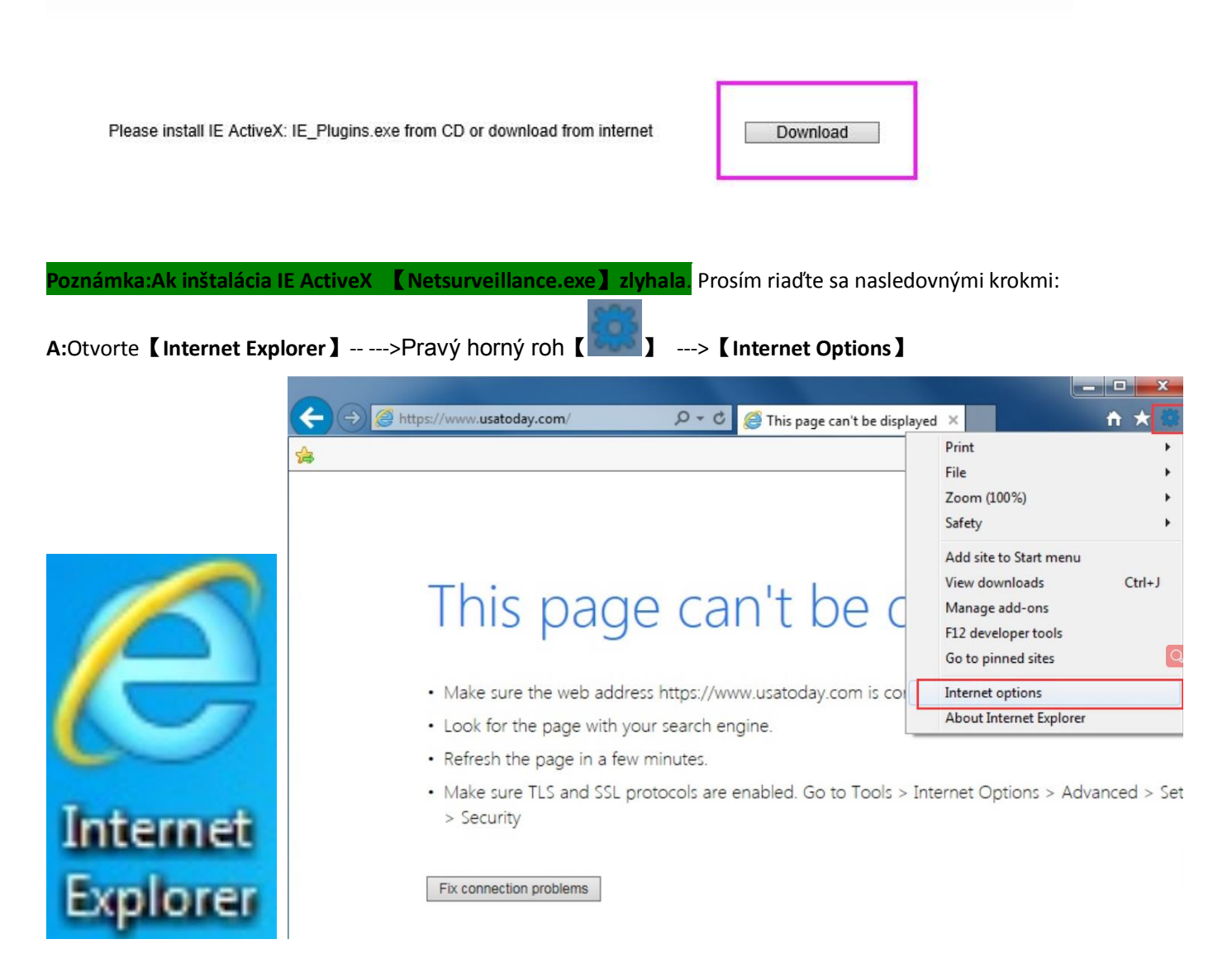

**B:**Kliknite【**Security**】-- --->Kliknite【**Customization Level**】pre vstup do bezpečnostných nastavení.

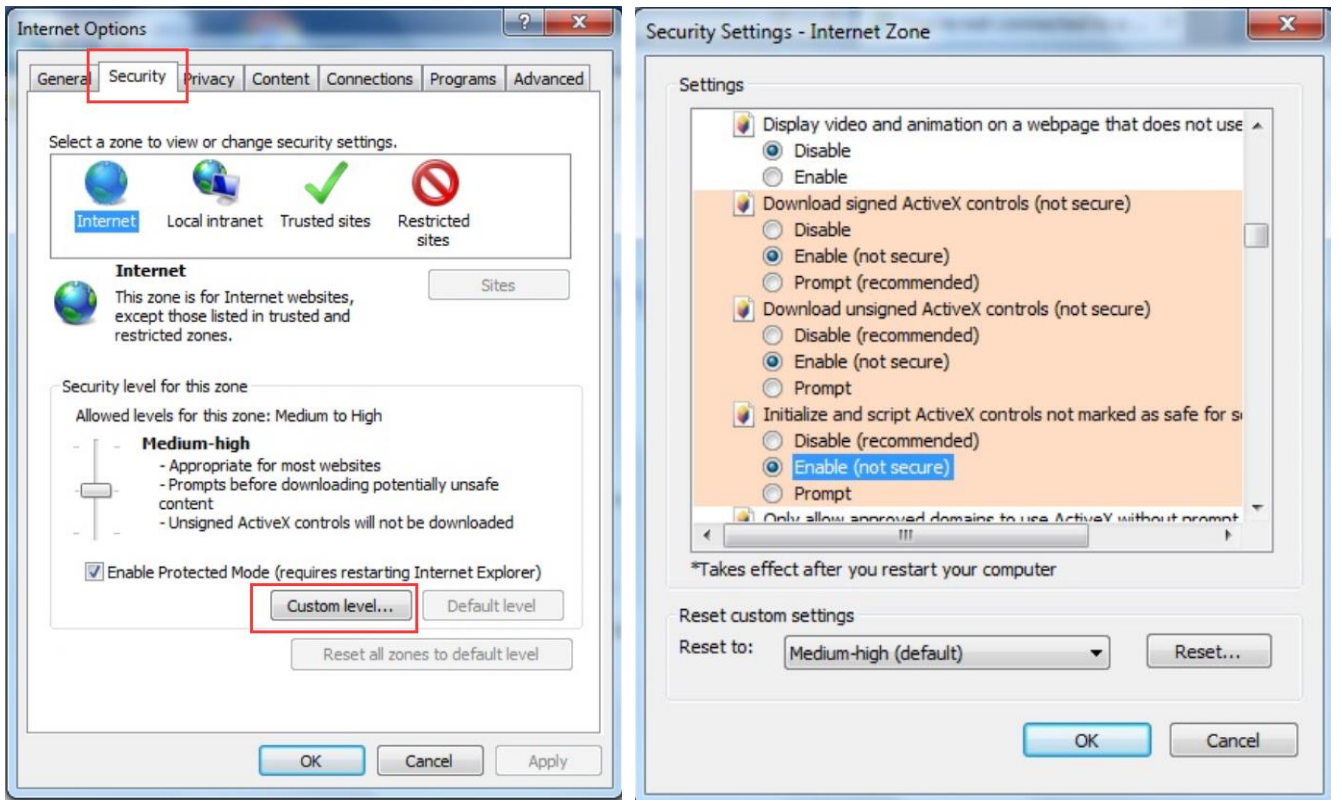

## **Nastavenie ovládania ActiveX a zásuvnej jednotky. Vyberte nasleedovné možnosti:**

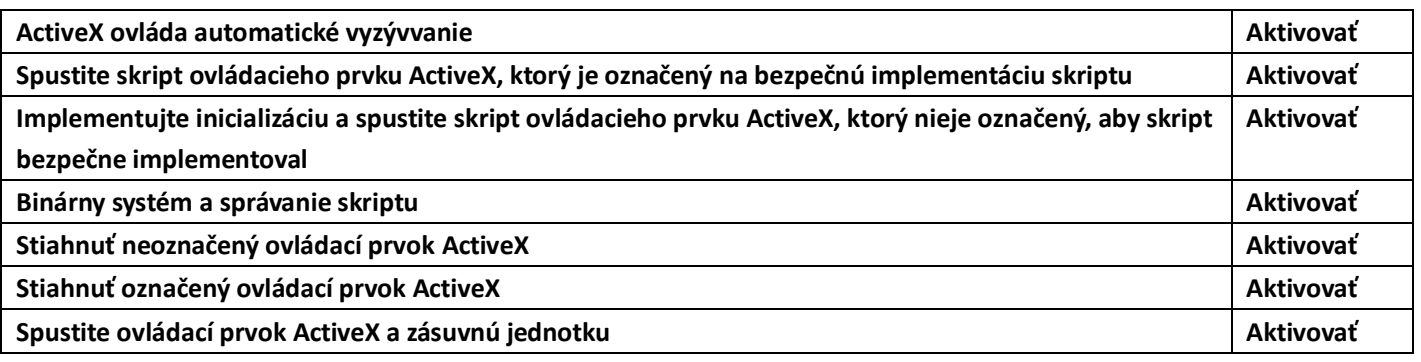

C:Potom stlačte "**OK**" pre uloženie . Varovanie "**yes**" (áno) .Ak úspešne nainštalujete ActiveX deaktivovať.

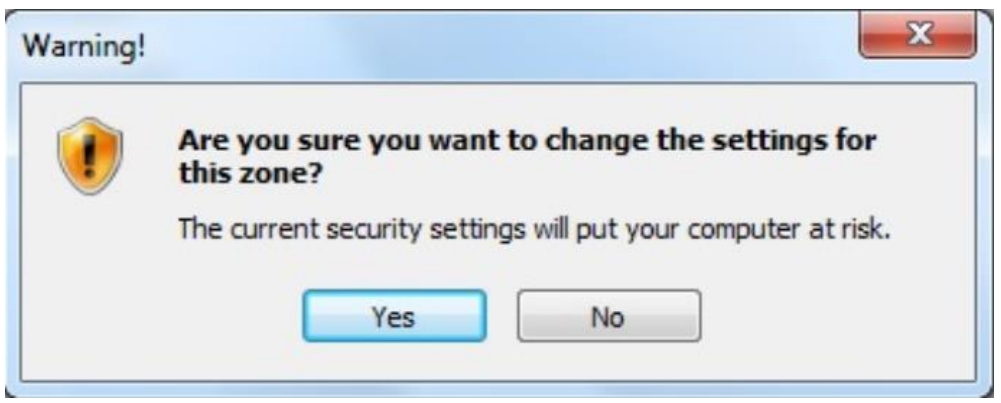

3. Po nainštalovaní ActiveX vložte to isté meno a heslo, ktoré používate na prihlásenie v DVR/NVR. Ak ste nezmenili uživateľské meno a heslo, použite pôvodné informácie; pôvodné uživateľské meno je admin; pre pôvodné heslo, prosím nepíšte nič, to políčko nechajte prázdne.

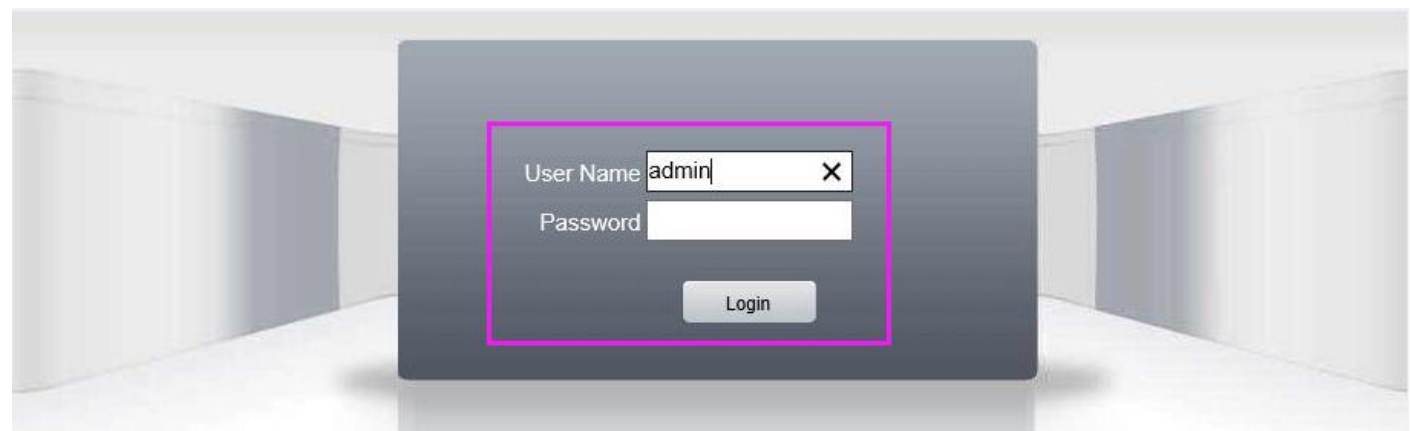

4. Prihláste sa, potom kliknite na 【**OK**】pre prehratie videa. Hlavný stream je v 720P HD (Ak ste si zakúpili 4MP HD DVR/NVR systém, hlavný stream je v 4MP HD), ktorý je dobrý pre lokálne zobrazenie; zataľ čo ďalší stream odkazuje na nižšiu kvalitu, čo je vhodnejšie na diaľkové zobrazenie.

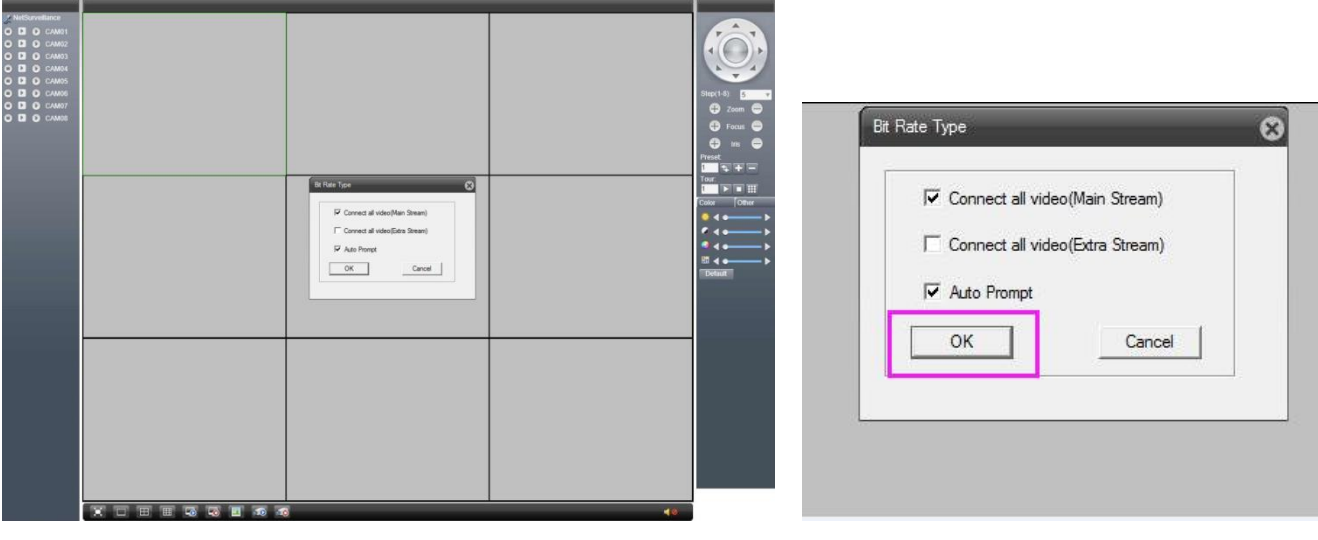

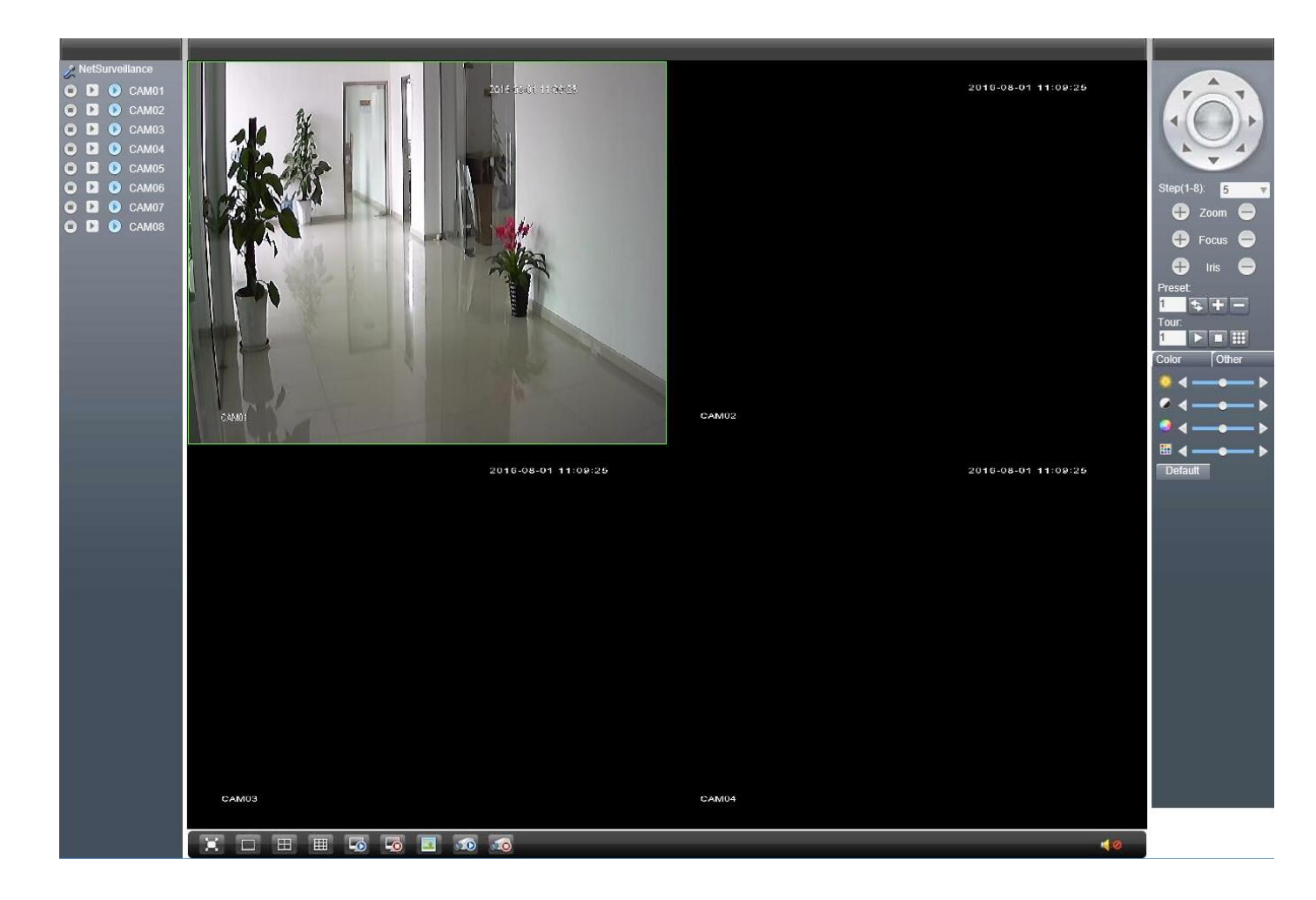

## **Keď vaše PC nieje na rovnakej LAN s DVR/NVR (Napríklad: zobrazenie vašich domácich kamier z počítača vo vašej kancelárií)**

1. Otvorte si stránku http://www.xmeye.net s 32-bite IE prehliadačom.

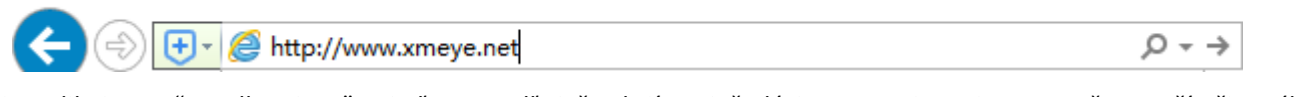

2. Kliknite na "Install ActiveX" a riaďte sa podľa inštrukcií pre inštaláciu spustenie ActiveX na vašom počítači prvýkrát. Ak to nenainštalujete, nebudete mať prístup k obrazu kamery.

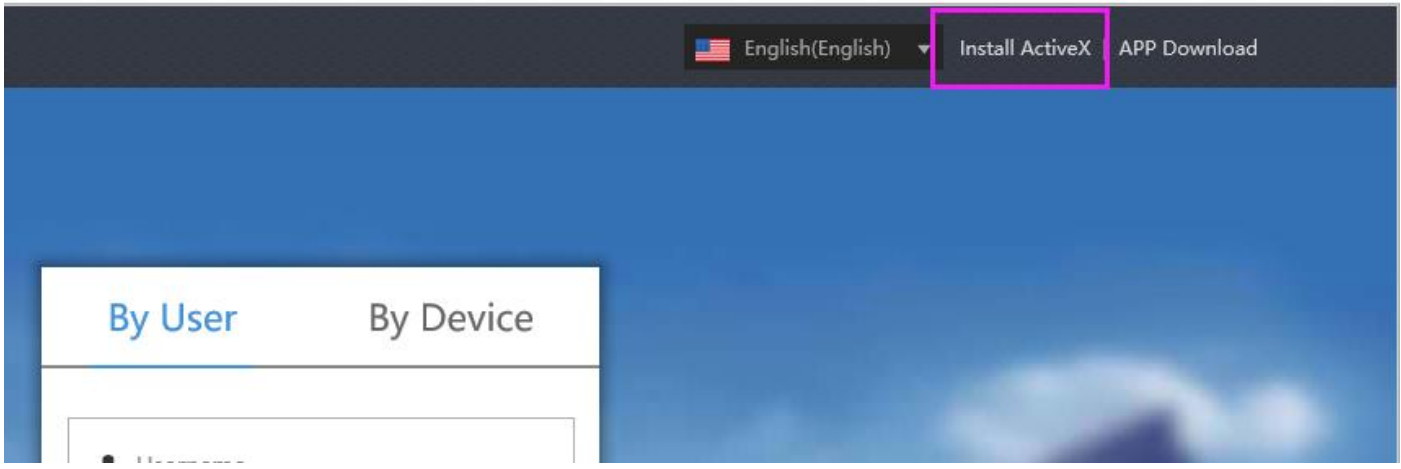

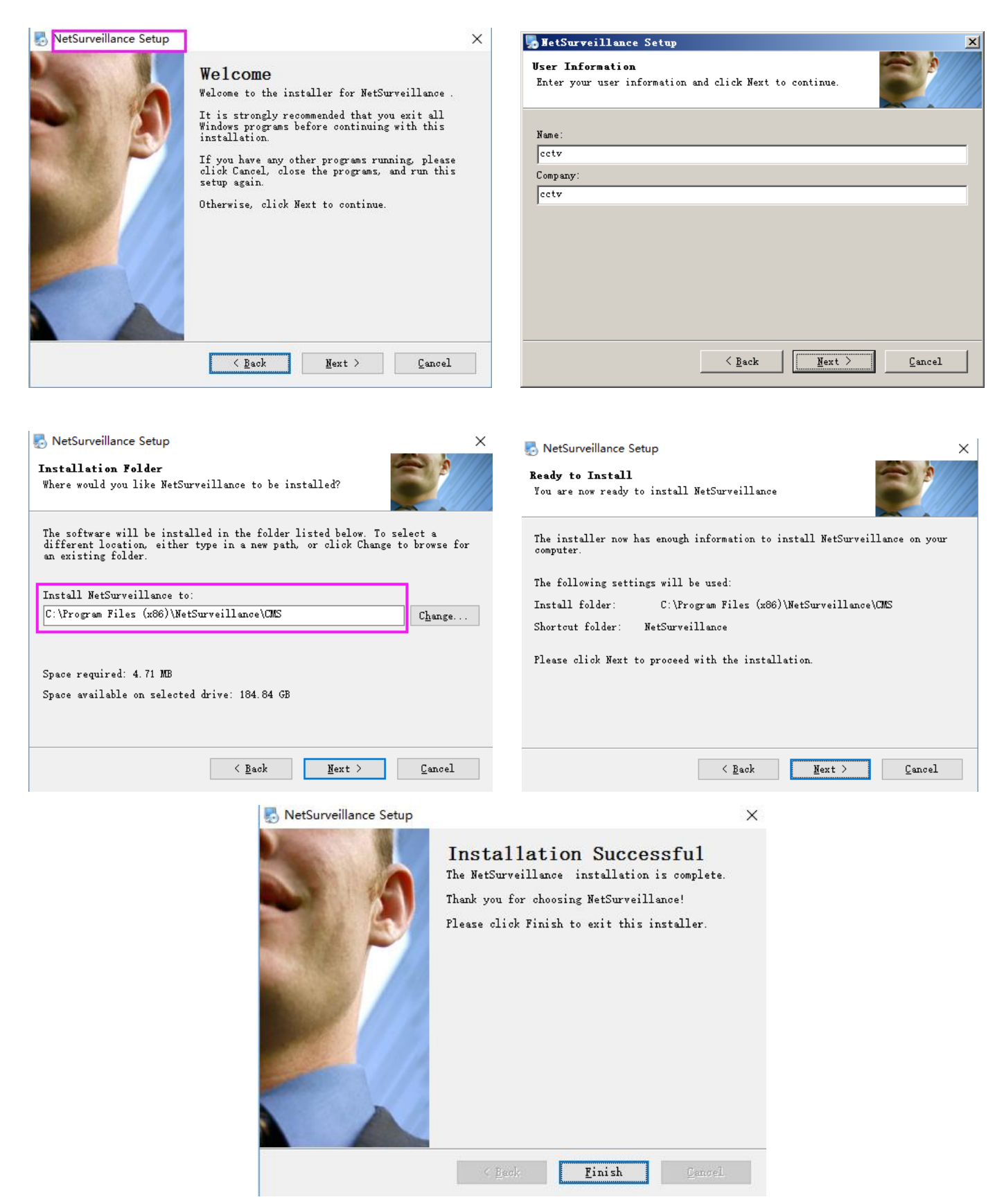

3. Po nainštalovaní ActiveX, prihláste sa, aby ste získali prístup k vašim kamerám. Sú dve možnosti prihlásenia:

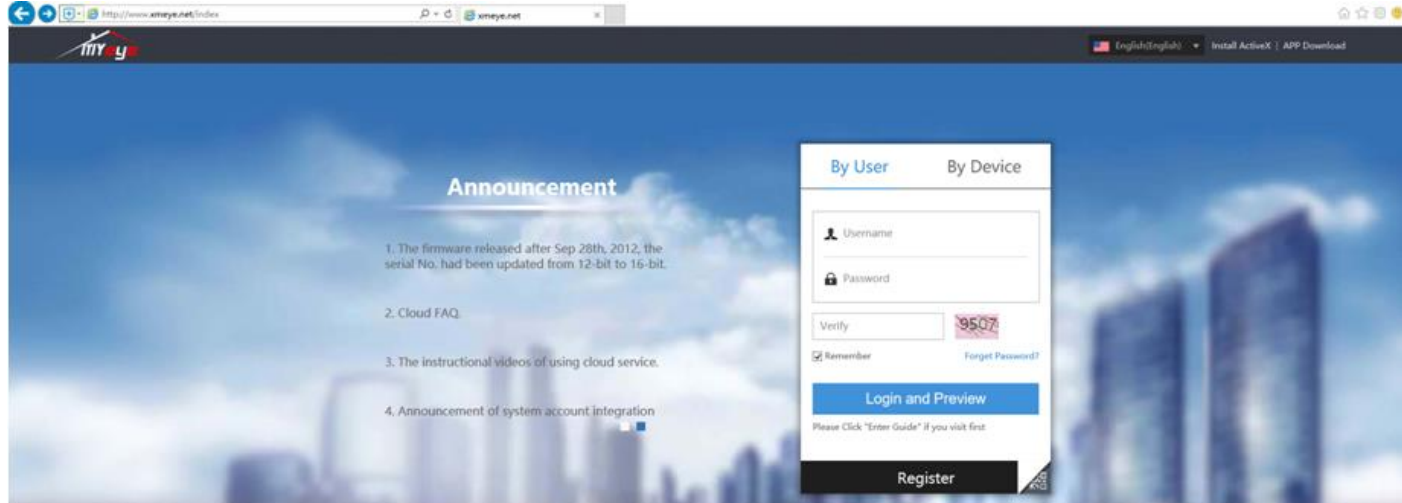

#### **Možnosť 1: Uživateľským menom**

(1) Pre prihlásenie prosím zaregistrujte účet.

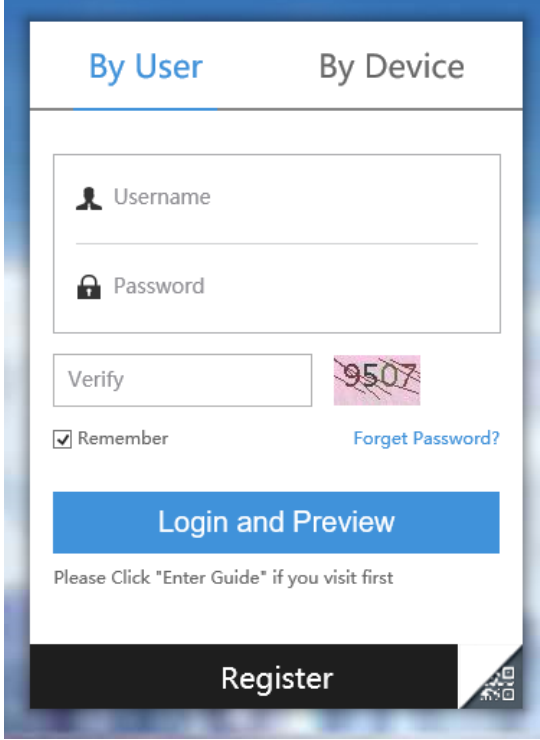

(2) Pri prvom prihlásení, prosím kliknite na【**Device Manage**】pre pridanie zariadenia.

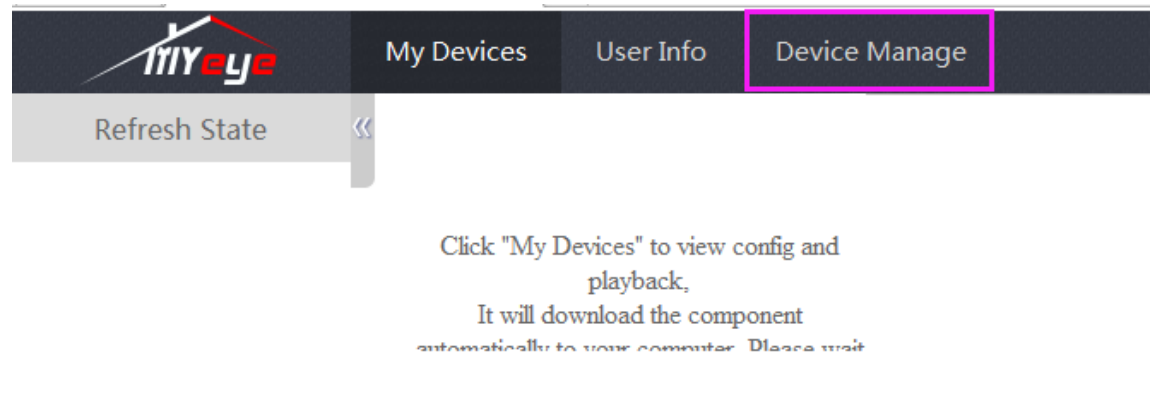

(3) Kliknite na【**Add**】pre zobrazenie okna ako je uvedené nižšie a vložte informácie zariadenia a kliknite na【**OK**】pre uloženie.

I

Prosím prihláste sa do mobilnej aplikácie a uvidíte zoznam zariadení a uvidíte【**SerialNO**】a【**user name**】ako je na obrázku nižšie. Pôvodné uživateľské meno je【**admin**】a netreba napísať heslo, políčko heslo stačí nechať prázdne. Ak ste to zmenili, vložte nové uživateľské meno a heslo.

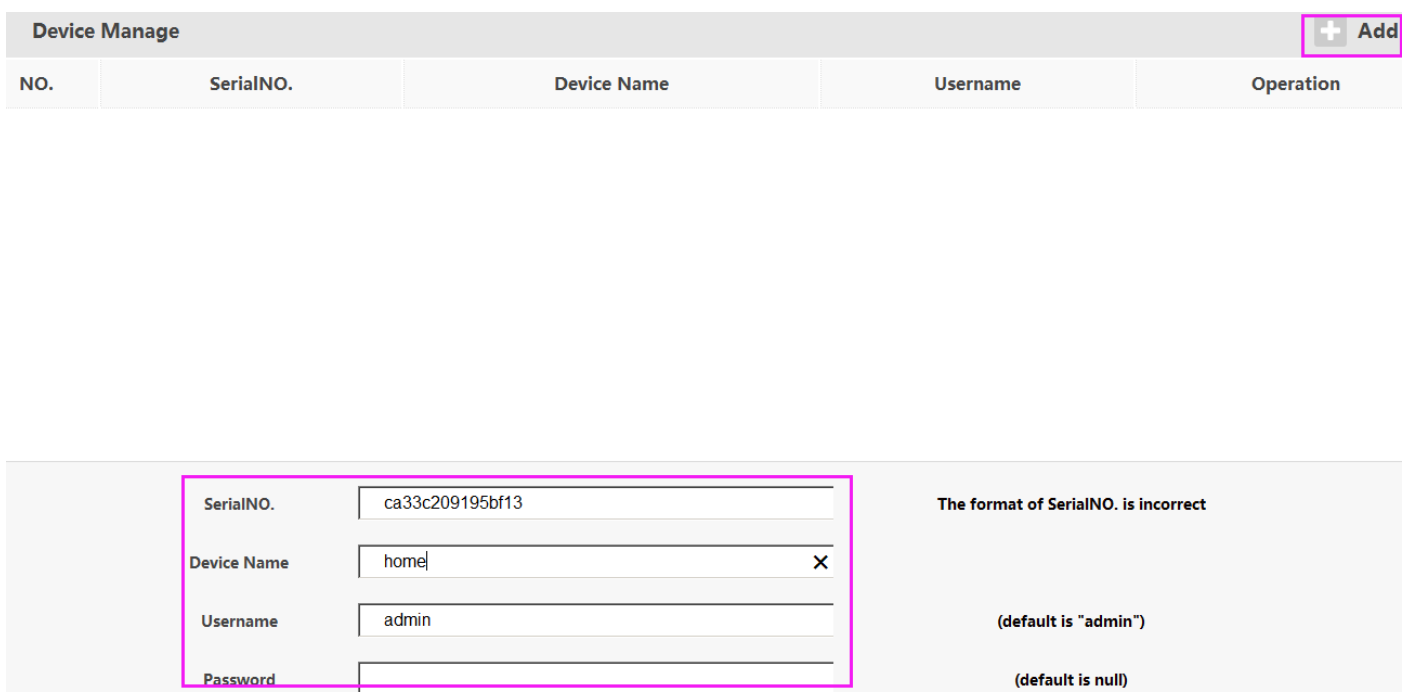

#### **Option 2: Zariadením**

Prosím prihláste sa do vašej mobilnej aplikácie a uvidíte zoznam zariadení a uvidíte 【**SerialNO**】a【**user name**】ako je uvedené na obrázku nižšie. Pôvodné uživateľské meno je【**admin**】a netreba písať heslo, políčko heslo nechajte prázdne.

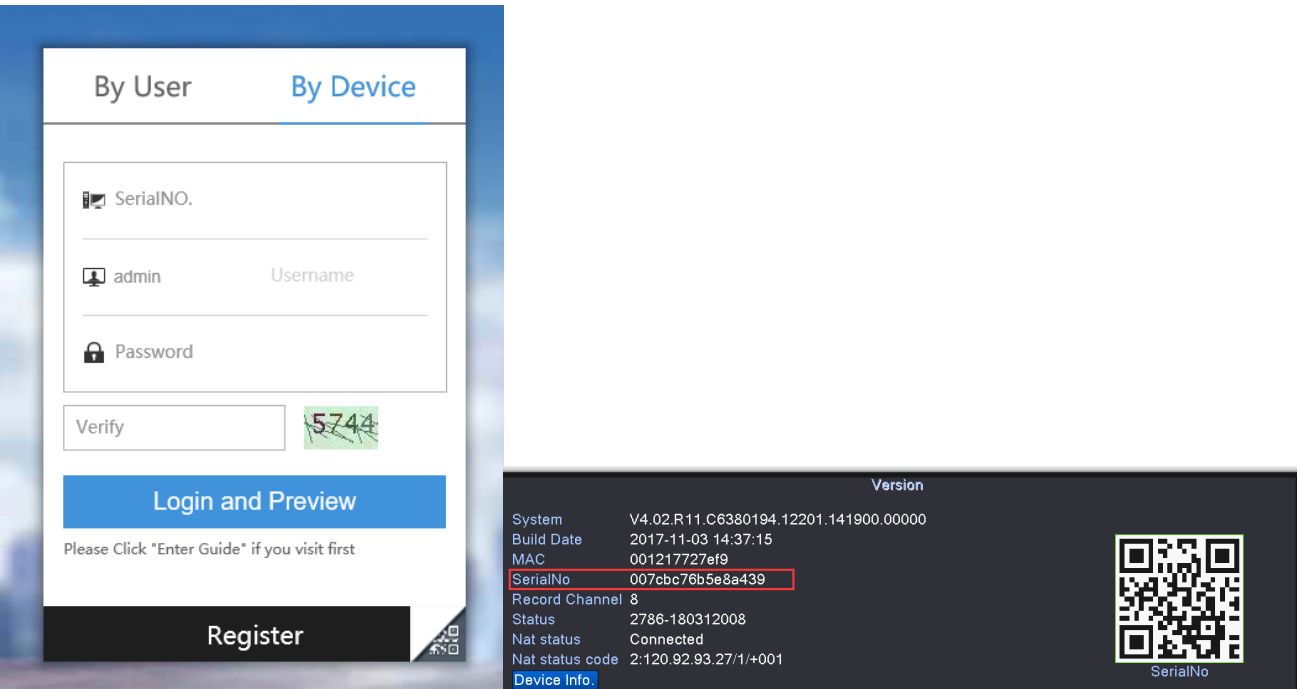

4. Kliknite【**OK**】pre prehratie videa. Hlavný stream je v 720P HD (Ak ste si zakúpili 4MP HD DVR systém, hlavný stream je v 4MP HD), ktorý je dobrý pre lokálne počítačové zobrazenie; zatiaľ čo ďalší stream odkazuje k nižšej kvalite obrazu, čo je vhodnejšie pre diaľkové počítačové zobrazenie.

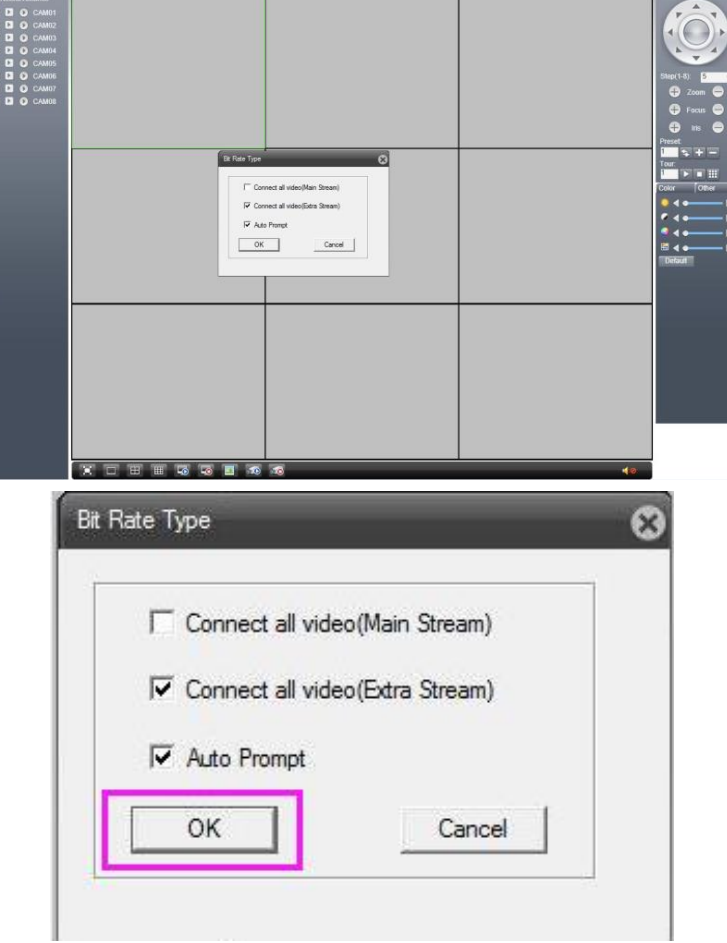

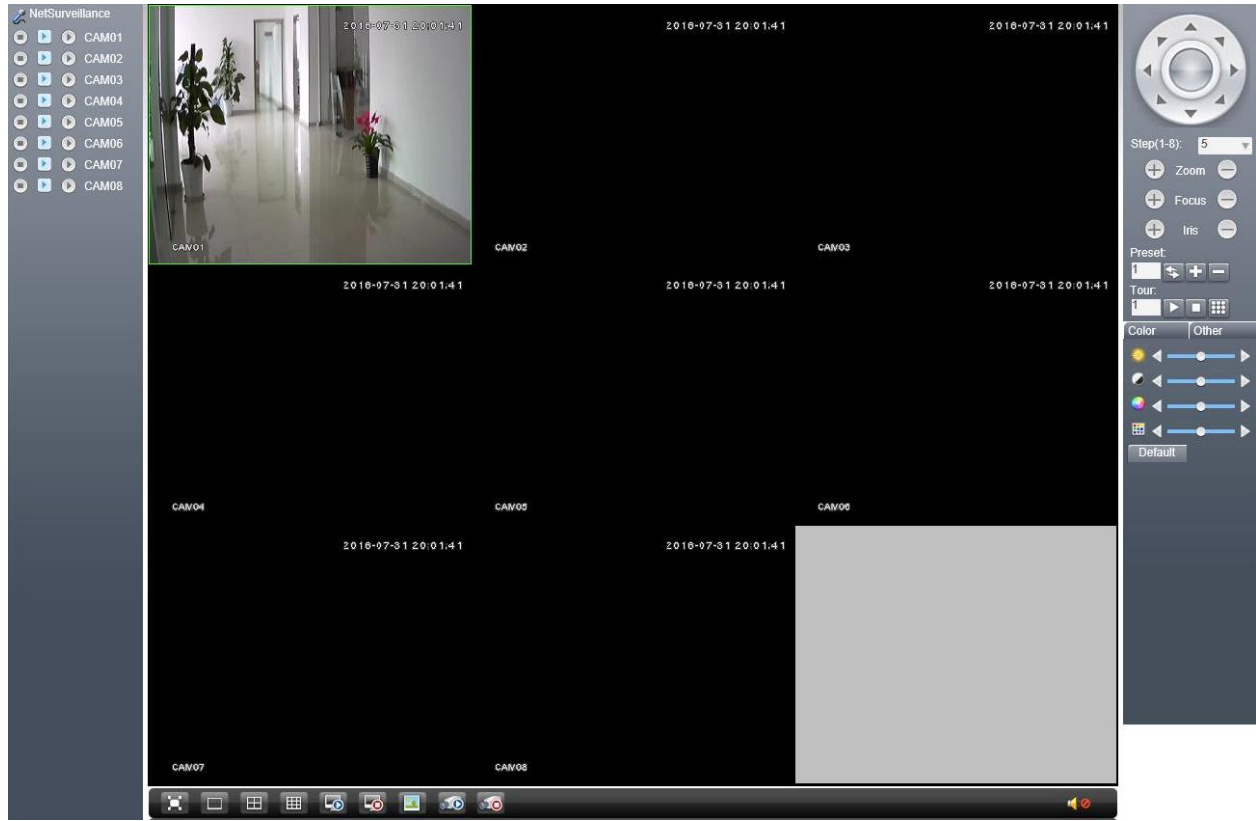

## <span id="page-18-0"></span>**Zobrazenie na PC cez CMS PC klientsky softwér**

1. Stiahnite si CMS softwér na CD DISK; stiahnite to do vášho PC a nasledujte inštrukcie pre inštaláciu.

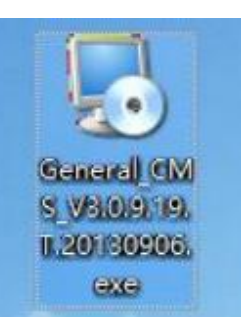

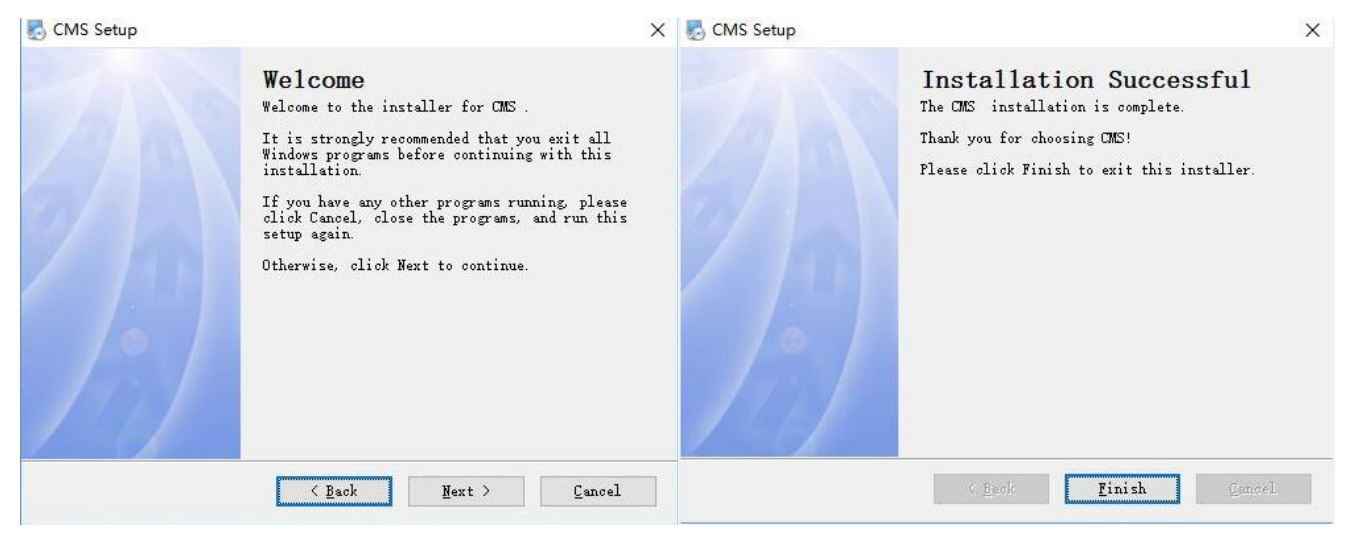

2. Prosím spustite General CMS klientsky softwér a prihláste sa. Pôvodné uživateľské meno je "super" a do políčka heslo

nič nepíšte nechajte ho prázdne.

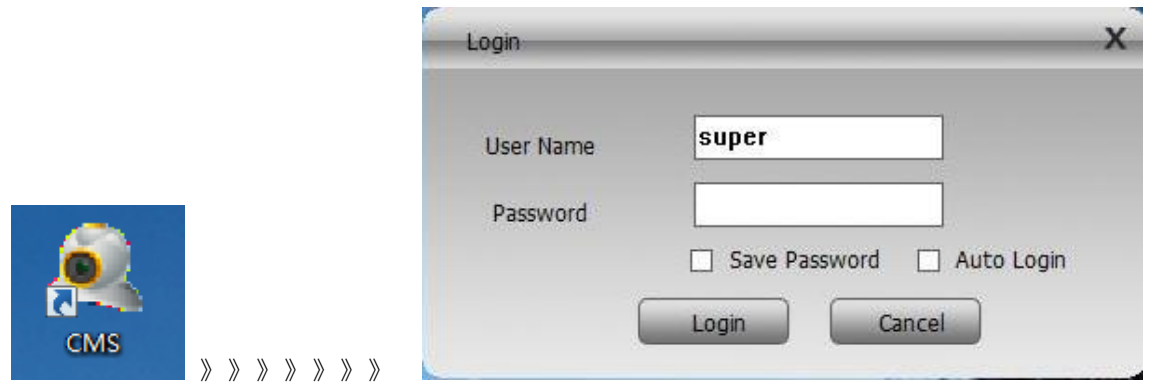

3. Prihláste sa, objaví sa rozhranie v okne ako je ukázané nižšie. Kliknite na【**System**】v pravom dolnom rohu CMS rozhrania.

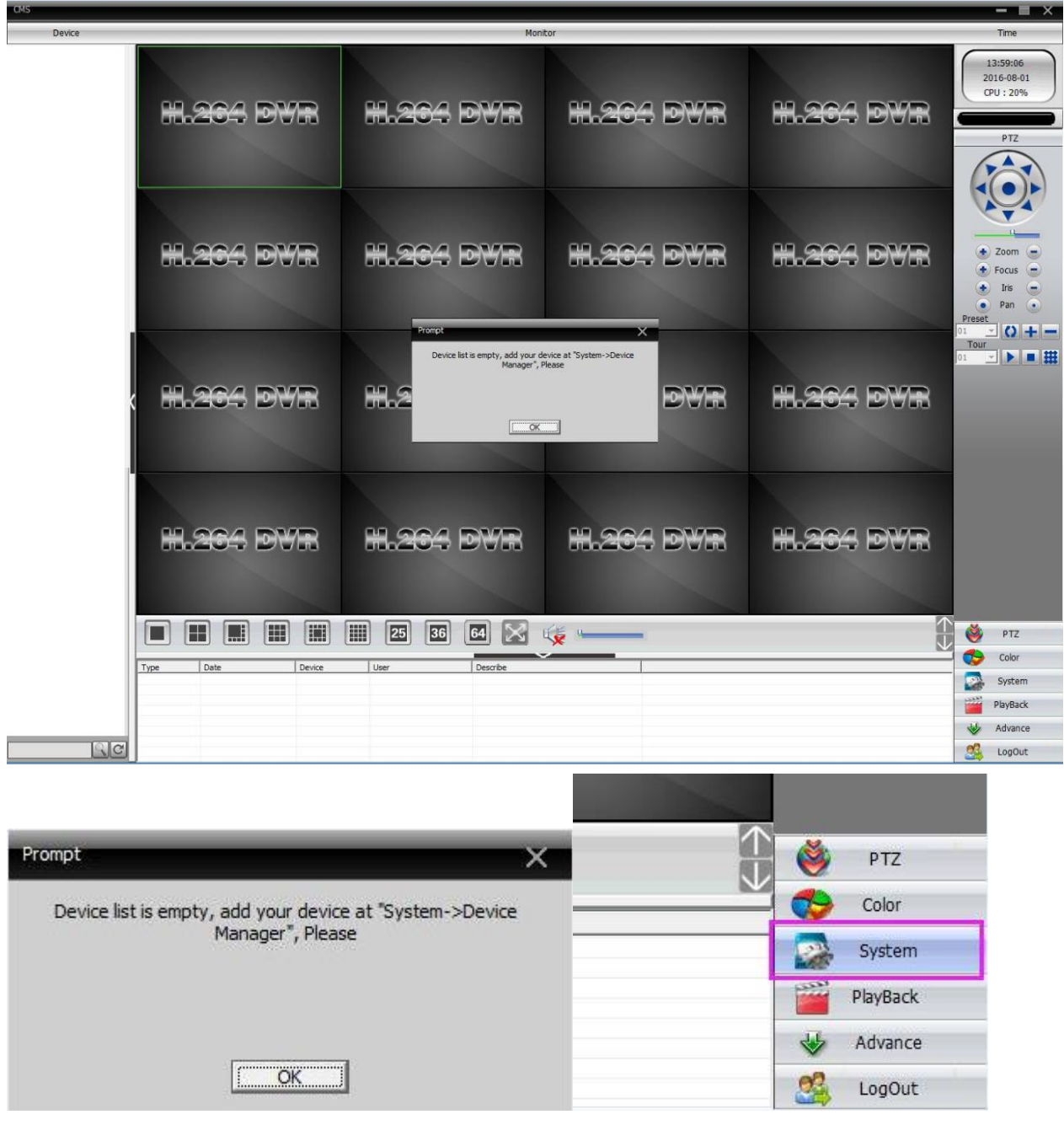

4. Potom kliknite na ikonu **Device Manager (spravovanie zariadení),** aby as objavilo nové okno.

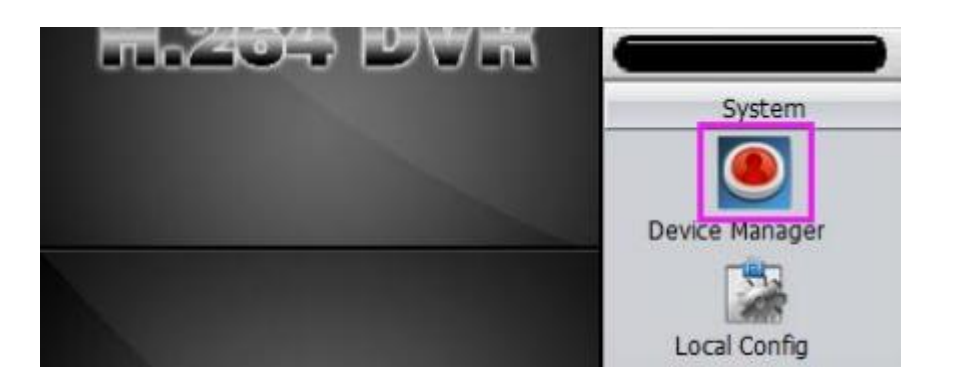

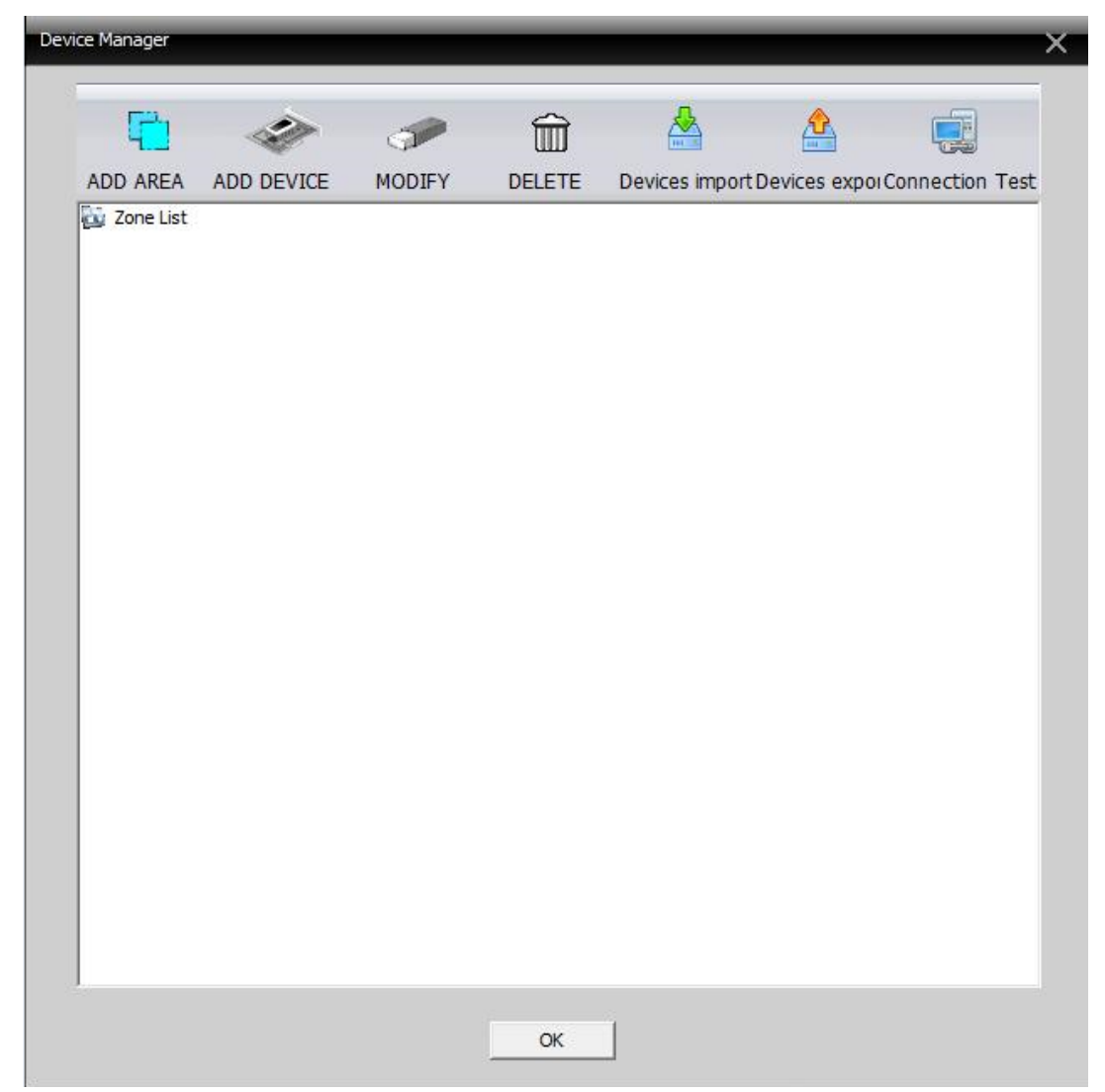

5. Kliknite na 【**ADD AREA**】a pomenujte zónu podľa vašej oblasti monitorovania.

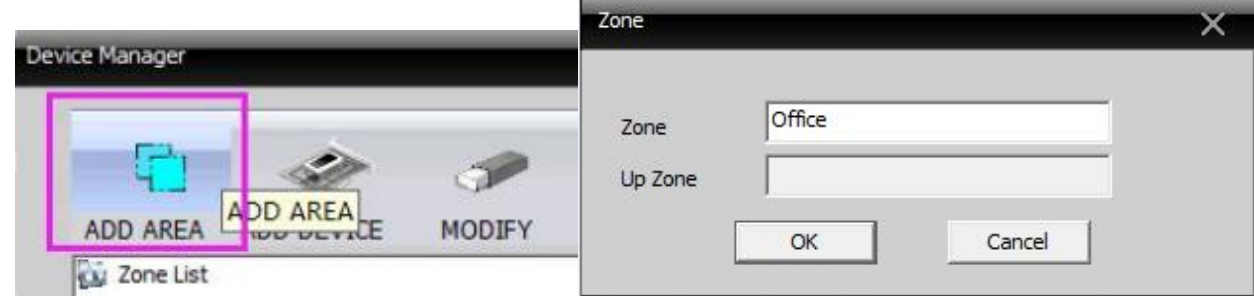

6. Kliknite na 【**ADD DEVICE**】pre zobrazenie nového okna ako je zobrazené nižšie.

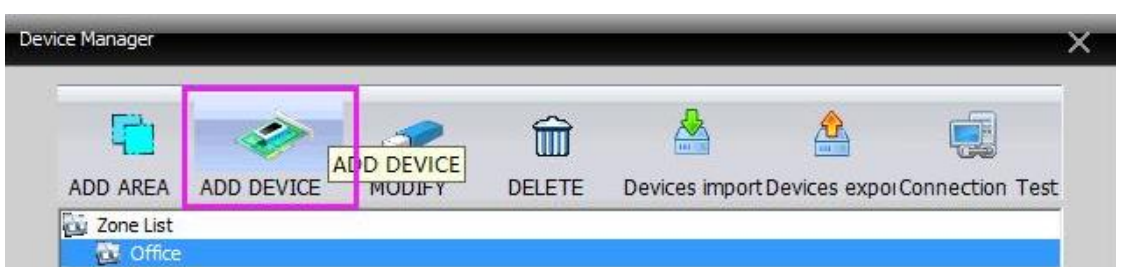

**Keď je vaše PC na rovnakej LAN s DVR (zvyčajne to znamená, že sú pripojené na rovnaký router)**

1. Kliknite na【**IP Search**】aby ste našli vaše zariadenie.

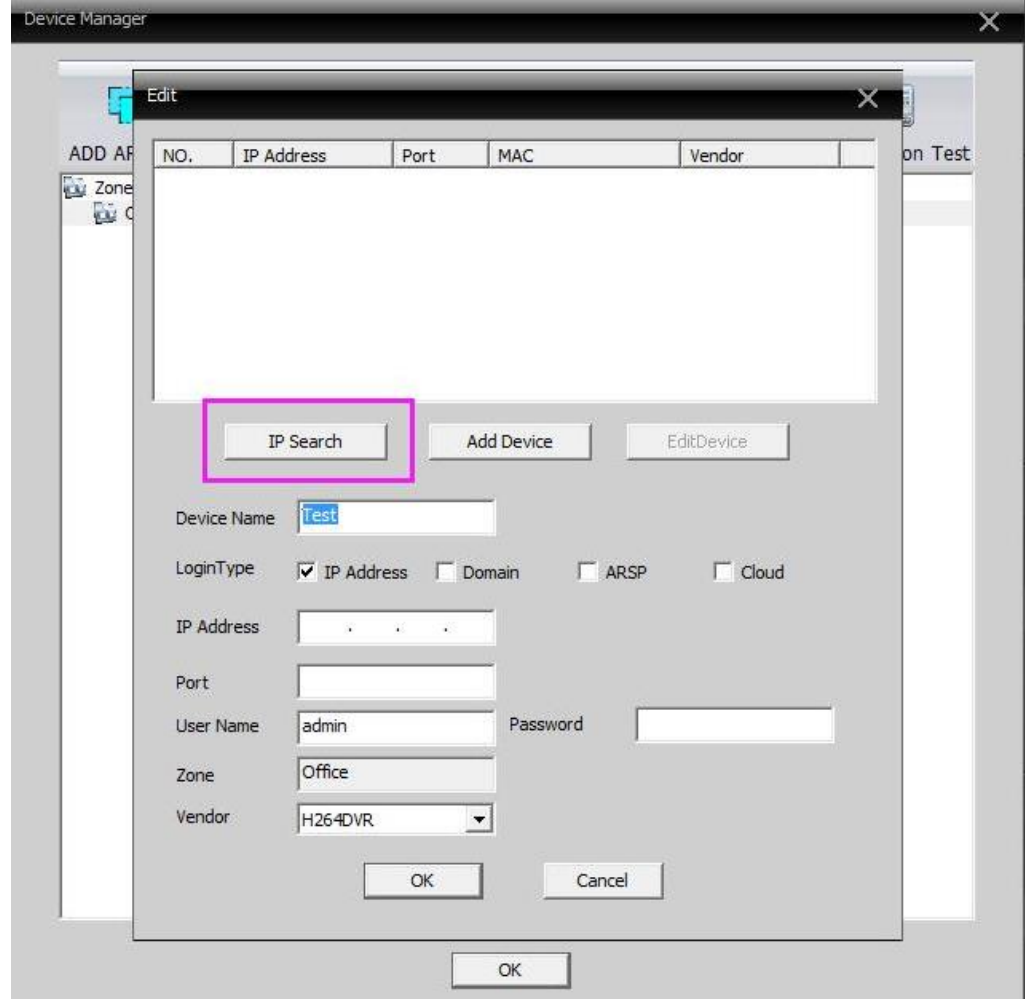

2. Kliknite na informácie zariadenia ako je uvedené nižšie a získajte prístup k informáciam zariadenia automaticky.

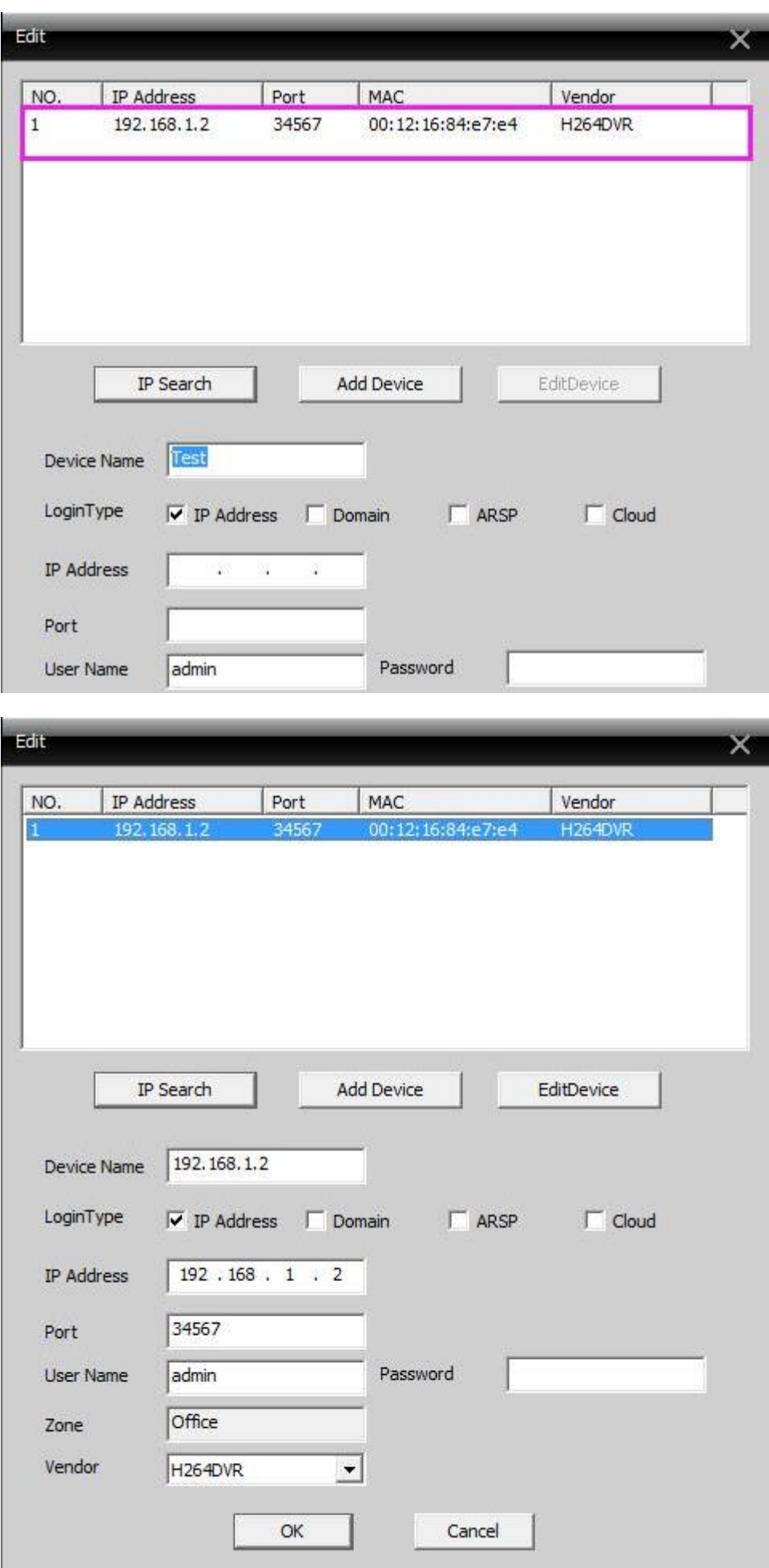

3. Prosím použite uživateľské meno a heslo, s ktorým sa prihlasujete v DVR; Pôvodné uživateľské meno je **admin**; a heslo nepíšte žiadne, políčko heslo nechajte prázdne; ak ste zmenili uživateľské meno a heslo, vložte svoje vlastné uživateľské meno a heslo. Potom kliknite na  $\textsf{COK}$ .

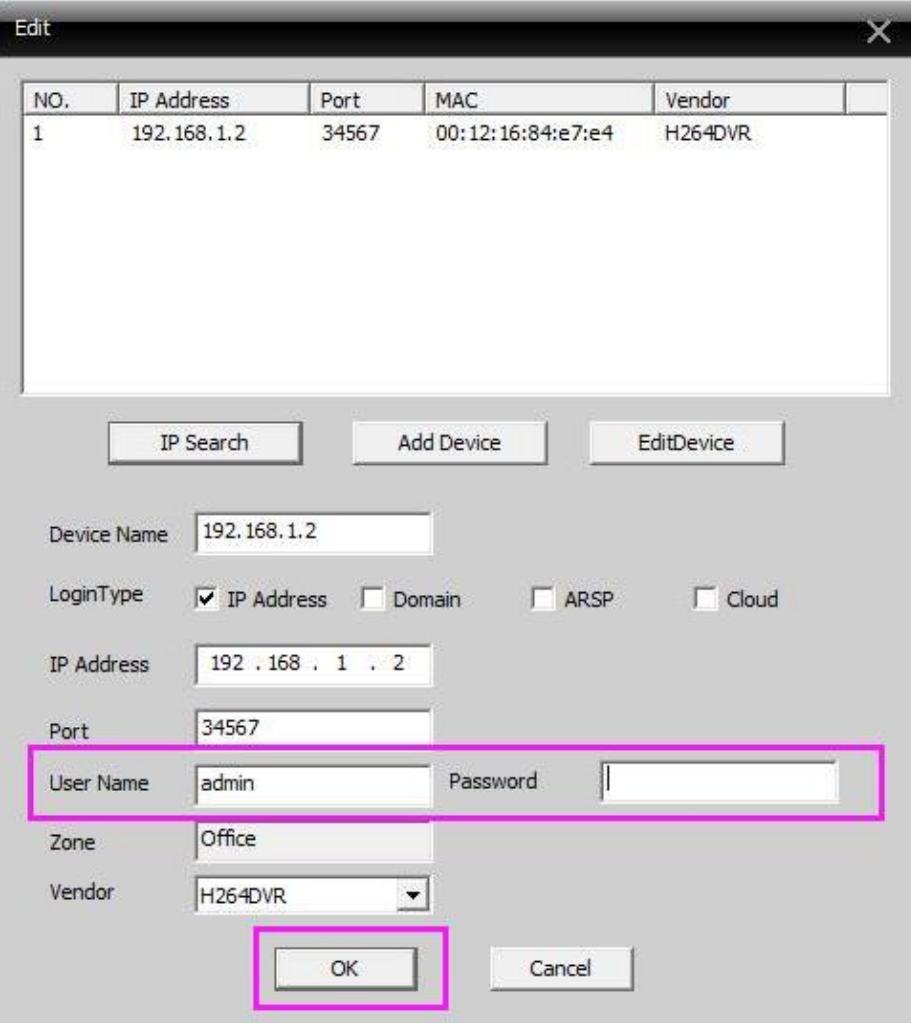

4. Potom kliknite na 【OK】.

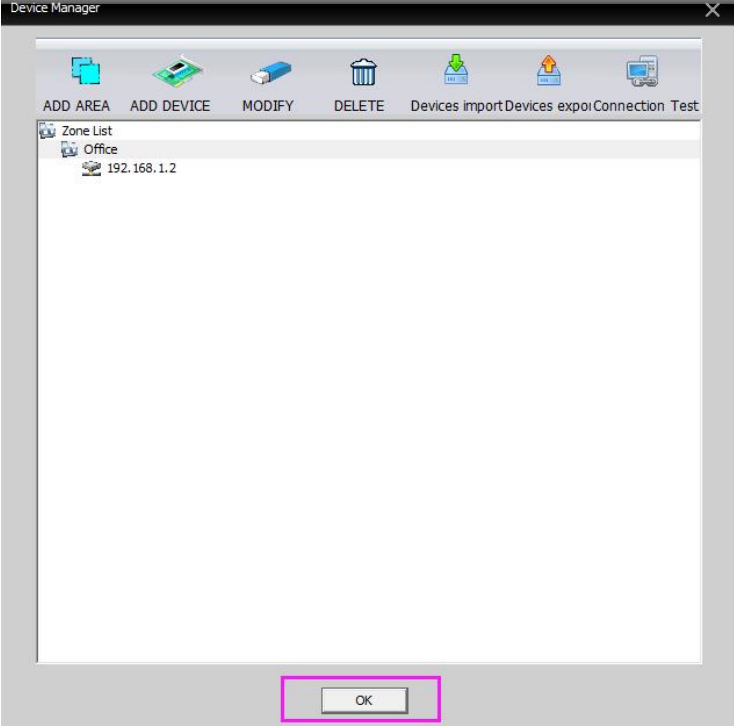

5. Pravým tlačidlom myši kliknite na IP adresu zariadenia a vyberte **"Connect all video (Main Stream)",**  teraz môžete sledovať obraz naživo.

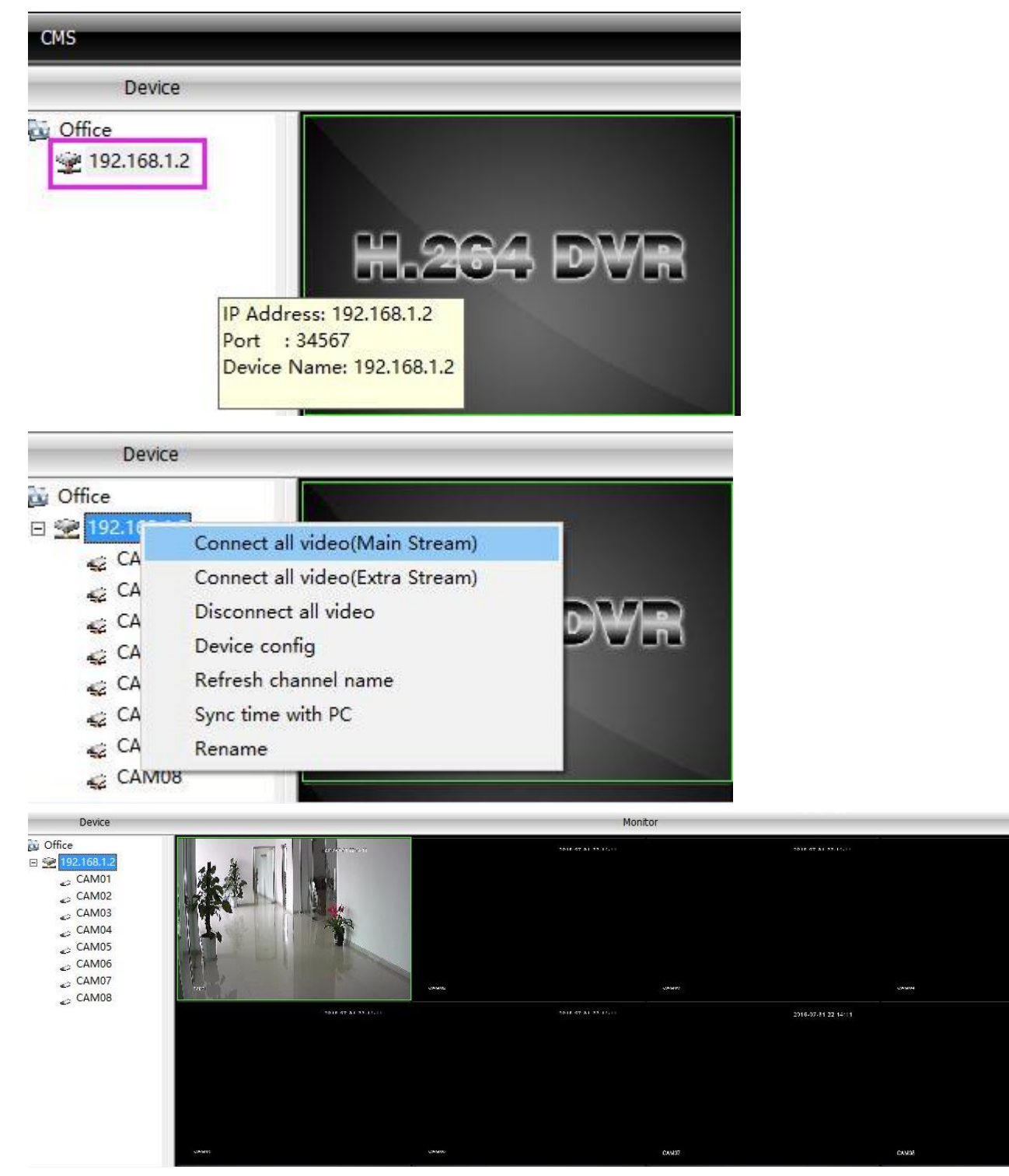

## **Keď vaše PC nieje na rovnakej LAN s DVR (Napríklad: keď sledujete vaše domáce kamery z PC vo vašej kancelárií)**

**1.** Prosím vyberte 【**Cloud**】pre pridanie zariadenia**, napíšte sériové ID, uživateľské meno a heslo, potom kliknite na**【**OK**】**.**

2016-07-91 22 14:11

**Sériové ID:** Prosím prihláste sa do vašej mobilnej aplikácie a uvidíte zoznam zariadení, dostanete【SerialNO】v "main menu"----"system"----"info"----"version" ,ako na obrázku nižšie.

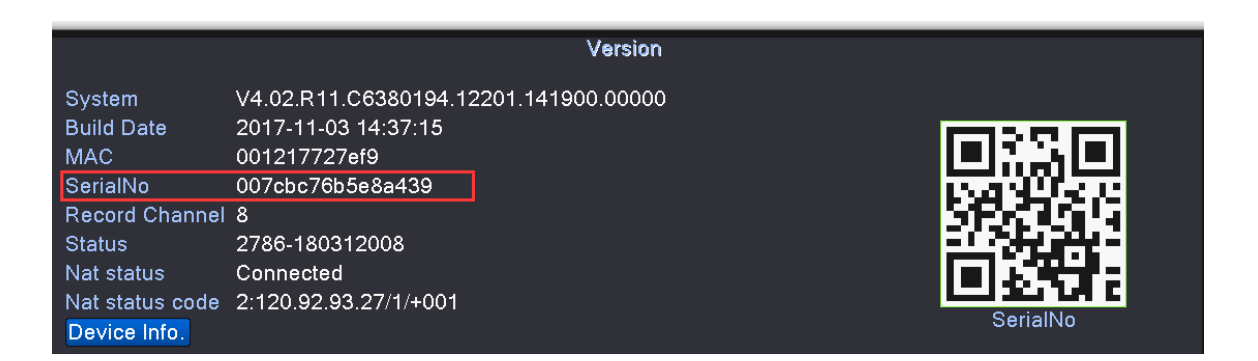

**Uživateľské meno & Heslo**: Prosím použite rovnaké uživateľské meno a heslo, s ktorým sa prihlasujete v DVR; pôvodné uživateľské meno je admin; heslo nepíšte, políčko heslo musíte nechať prázdne; ak ste zmenili uživateľské meno a heslo, vložte vlastné meno a heslo.

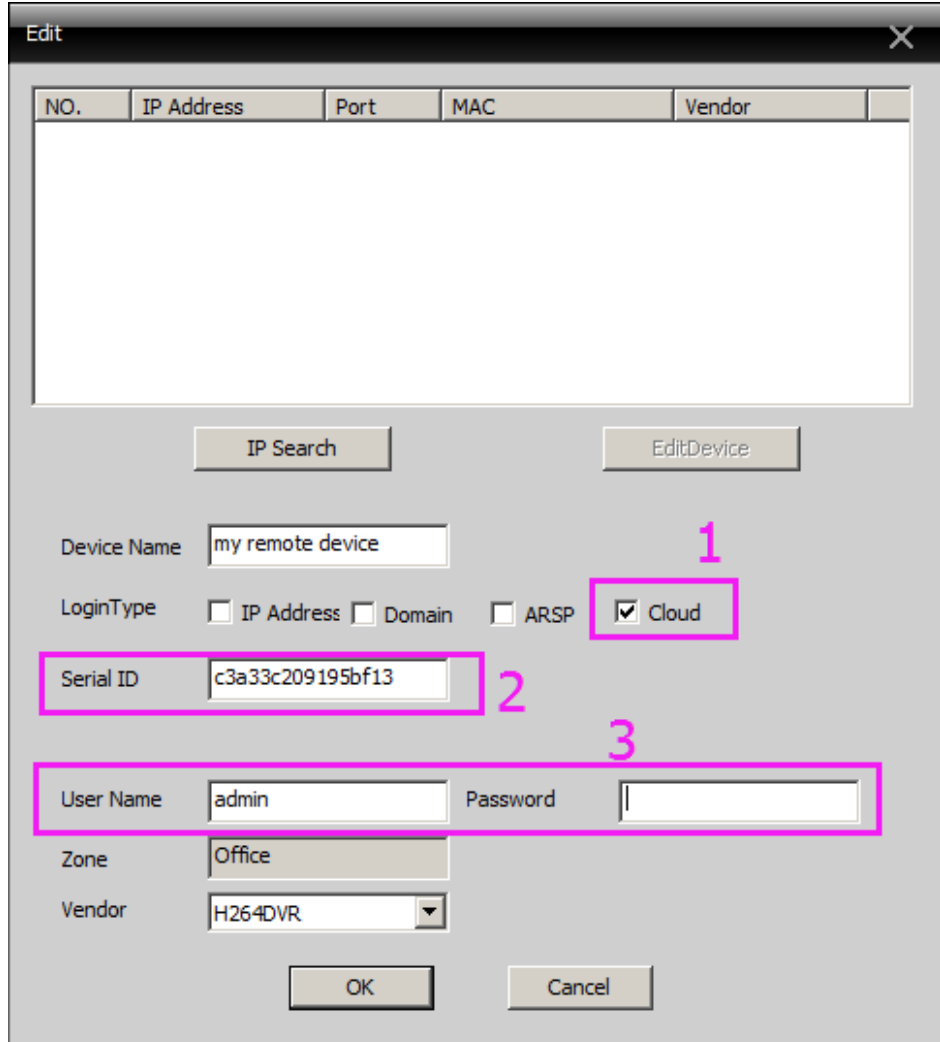

2. Kliknite na【OK】pre uloženie, potom nižšie uvidíte rozhranie.

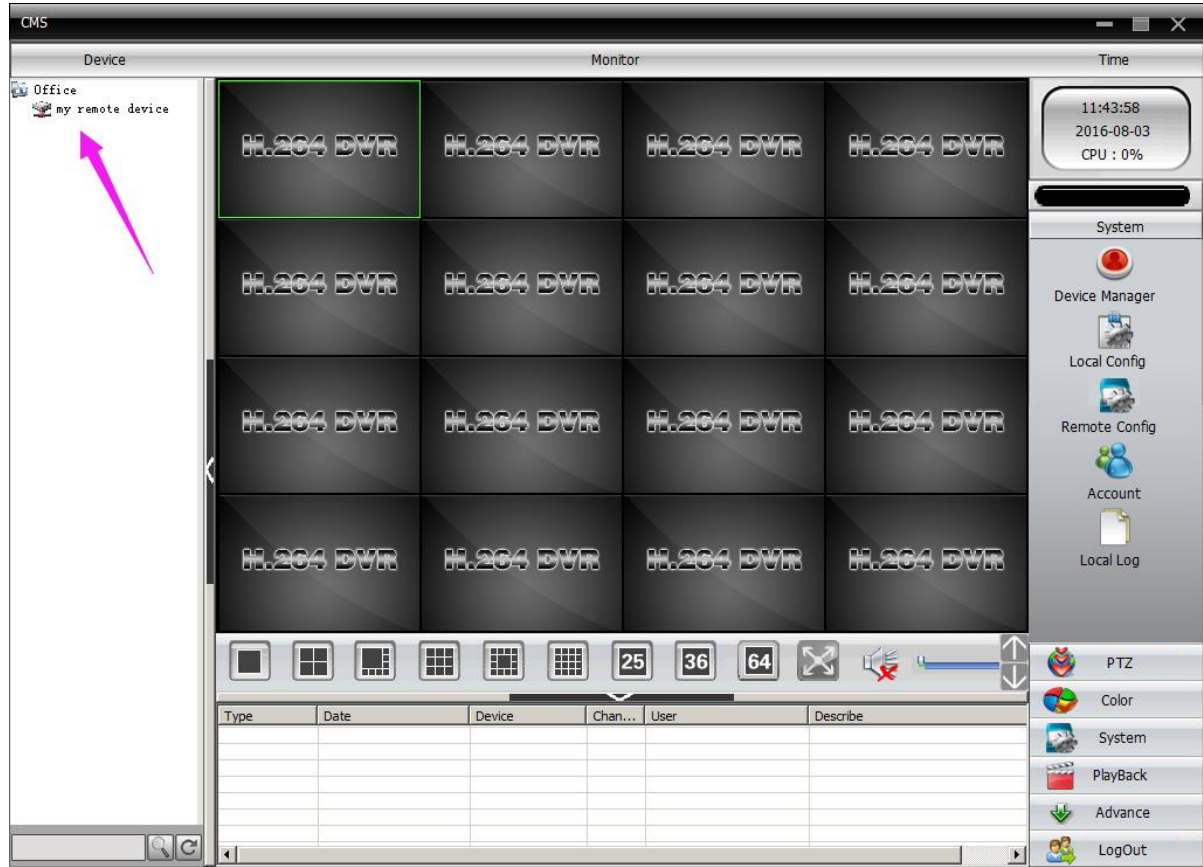

2. Dvojklikom kliknite na meno zariadenia pre pripojenie na vaše zariadenie, na spodku rozhrania sa ukáže stav pripojenia.

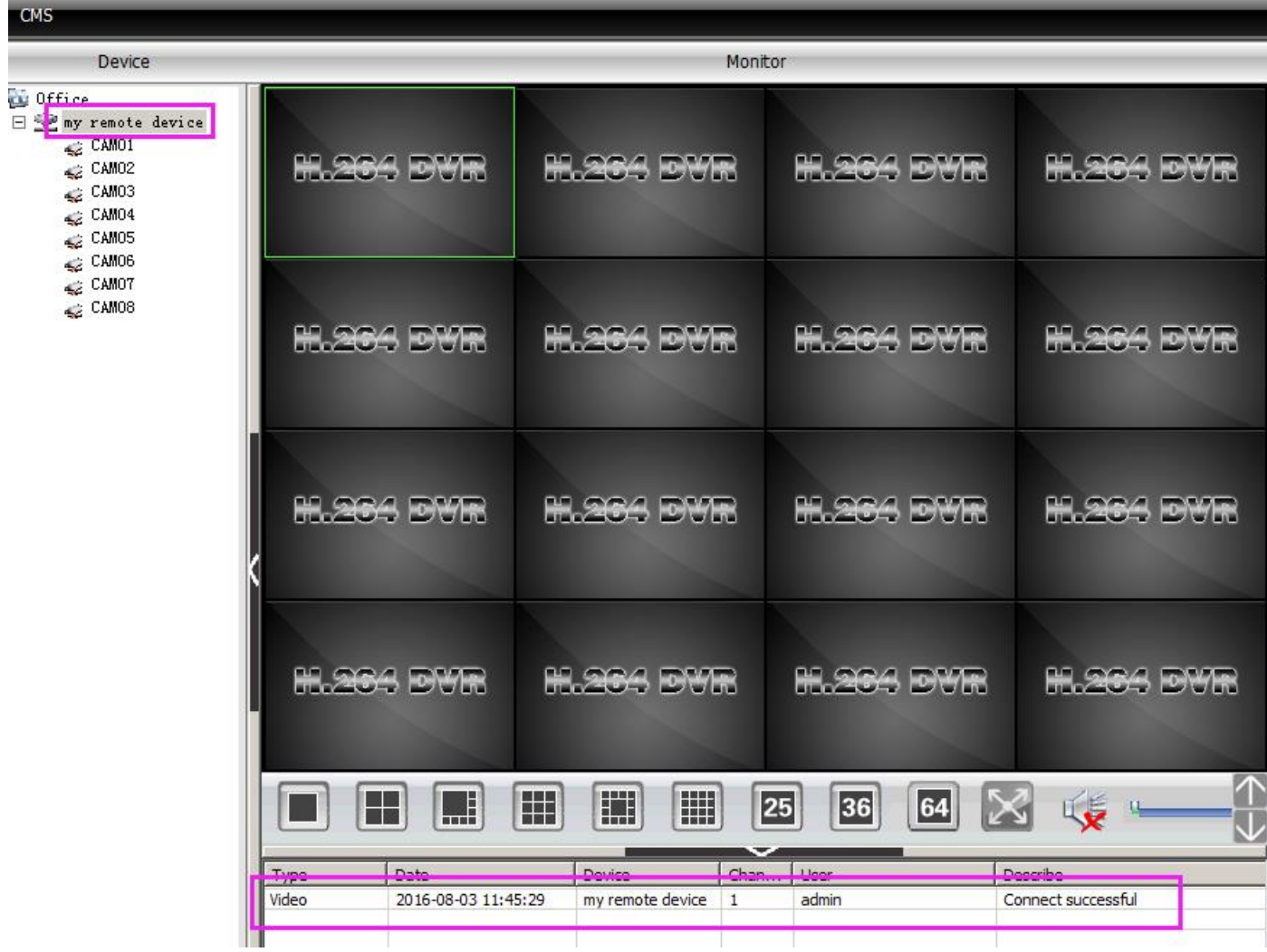

3. Keď stav ukáže "Connect successful" (pripojenie úspešné), pravým tlačidlom myši kliknite na meno zariadenia a vyberte "Connect all video(Main Stream)" pre zobrazenie živého videa.

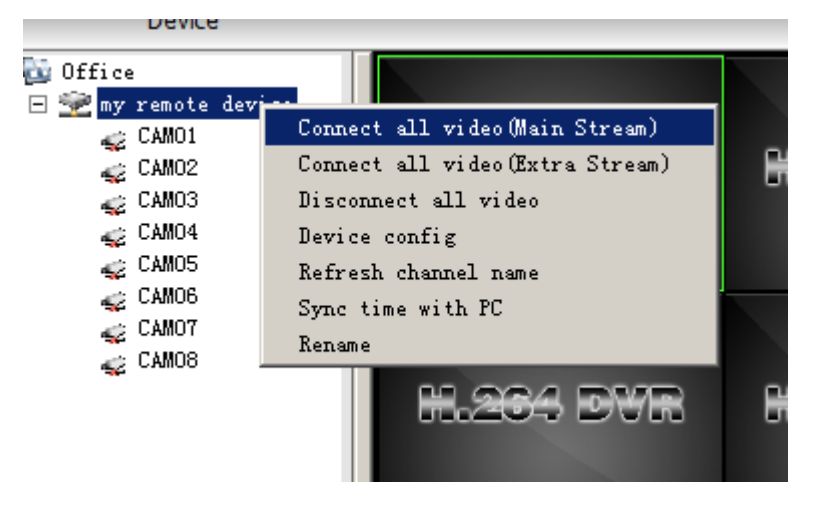

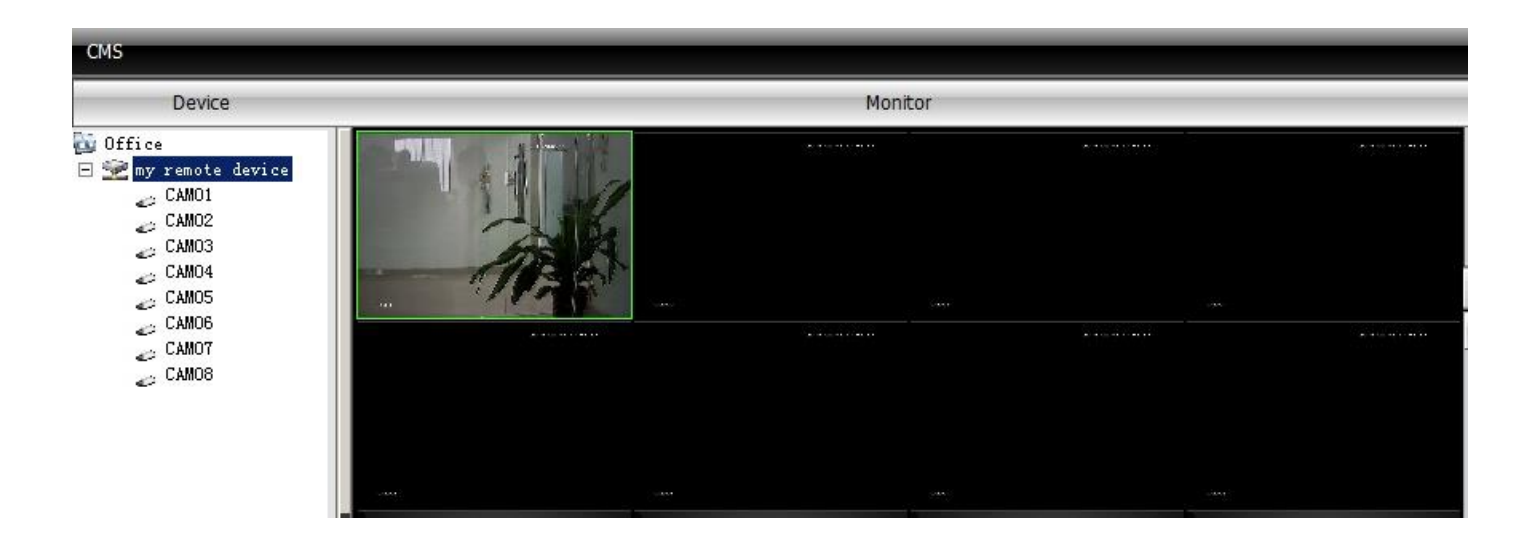

# **Často kladené otázky**

<span id="page-28-0"></span>**Otázky a odpovede1 – Máte čiernu obrazovku po pripojení monitoru k DVR/NVR?**

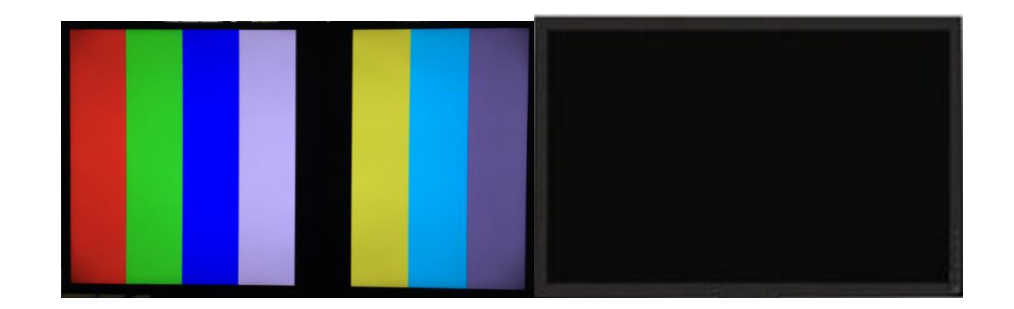

Keď pripojíte monitor k DVR/NVR a máte farebnú obrazovku a o pár sekúnd sa zmení na čiernu, problém by mohol byť v tom, že monitor nepodporuje pôvodné outputové rozlíšenie (1280\*1024) vášho DVR. Prispôsobte DVR/NVR outputvé rozlíšenie (1024x768,1280x720,1280x1024, 1440x900,1920x1080 voliteľné), čo vám môže pomôcť vyriešiť tento problém.

- 1. Prosím pripojte monitor s väčším rozlíšením k vášmu DVR/NVR pre zobrazenie DVR/NVR rozhrania.
- 2. Pravým tlačidlom myši kliknite na monitor, aby ste sa dostali do 【**Main Menu**】
- 3. Kliknite na【**System**】
- 4. Kliknite na【**DISPLAY**】
- 5. 【resolution】pôvodné rozlíšenie bude 1280\*1024; 1024x768, 1280x720, 1280x1024, 1440x900, 1920x1080 2560 x1440 sú voliteľné, potom vyberte to, ktoré je kompatibilné s rozlíšením vášho monitoru. Novšie generácie monitorov sú schopné si automaticky prispôsobiť rozlíšenie.
- 6. Kliknite na "OK" pre uloženie, potom sa DVR/NVR reštartuje dokončí outputové nastavenia rozlíšenia.

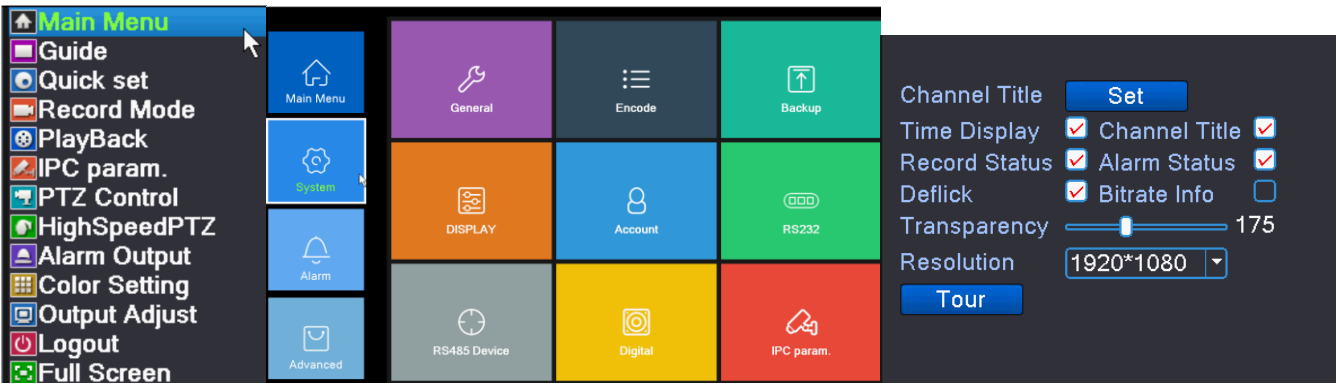

## <span id="page-29-0"></span>**Otázky a odpovede2- Ako nastaviť nahrávanie?**

## **1) Skontrolujte pevný disk**

Kliknite pravým tlačidlom myši a choďte do "**Main Menu**"----**Record Conf**

Ako na obrázku nižšie môžete vidieť, či DVR/NVR nainštalovalo pevný disk alebo nie.

(Poznámka: Nie všetky systémy, ktoré máme na predaj zahŕňajú pevný disk, prosím dôkladne skontrolujte balenie alebo opis nákupu, ak nemáte pevný disk, môžete sledovať obraz kamery, ale nemôžete nahrávať video).

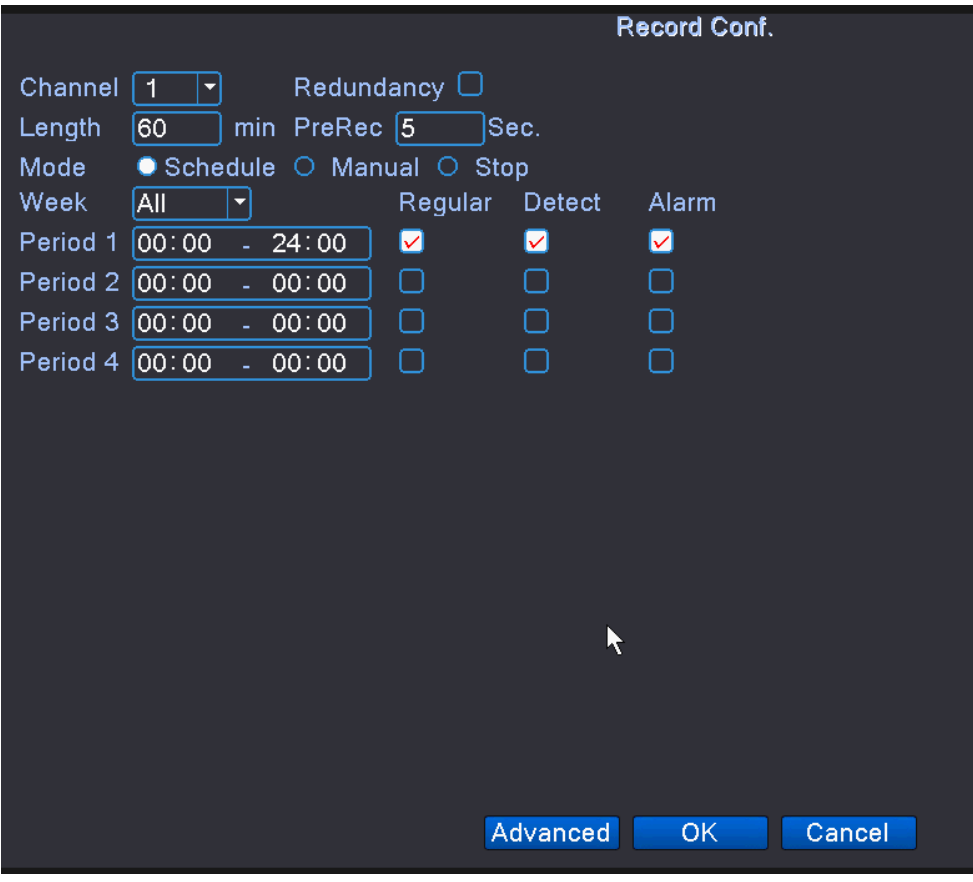

### **2) Nastavenie rozlíšenia nahrávania a frekvenicie snímok**

Kliknite pravým tlačidlom myši a choďte do "**Main Menu**"----vyberte "**system**"----- "**encode**"

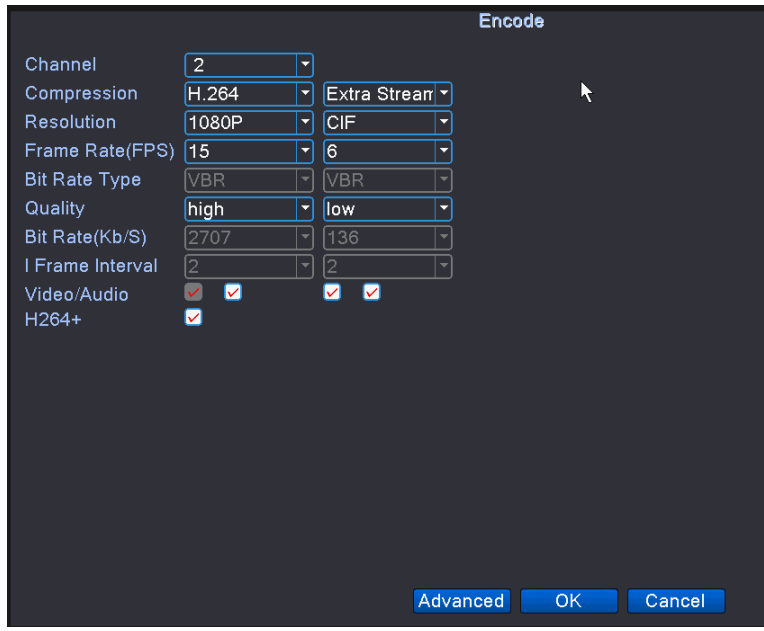

#### **Hlavný stream (naľavo)**

Rozlíšenie a frekvenciu snímok videa môžete zmeniť a vybrať si, či sa bude nahrávať aj zvuk alebo nie.

#### **Vedľajší stream (napravo)**

Nastavenie rozlíšenia, nastavenie frekvencie snímok, nastavenie zvuku, prenos siete

Ak si vyberiete 720P ako hlavný stream a CIF ako veľajší stream, potom DVR/NVR bude nahrávať video v 720P. Ale keď zobrazujete na diaľku, môžete si vybrať aj hlavný stream alebo vedľajší. Ak si vyberiete 720P ako hlavný stream, môže to ovplyviť prenos siete. Ak si vyberiete CIF ako vedľajší stream, bude to dobré pre prenos siete.

#### Upozornenie!

Rozlíšenie hlavného streamu: Ak použijete kamery AHD 720P/960P, automaticky nahrá video v 720P, rozlíšenie neviete zmeniť na iné; Ak použijete analógové kamery, rozlíšenie nahrávania videa sa automaticky zmení na 960H, nemôžete si vybrať iné rozlíšenie.

## **3) Nastavenie periód nahrávania a typov nahrávania.**

Kliknite pravým tlačidlom myši a choďte do "**Main Menu**"---- "**record conf.**"

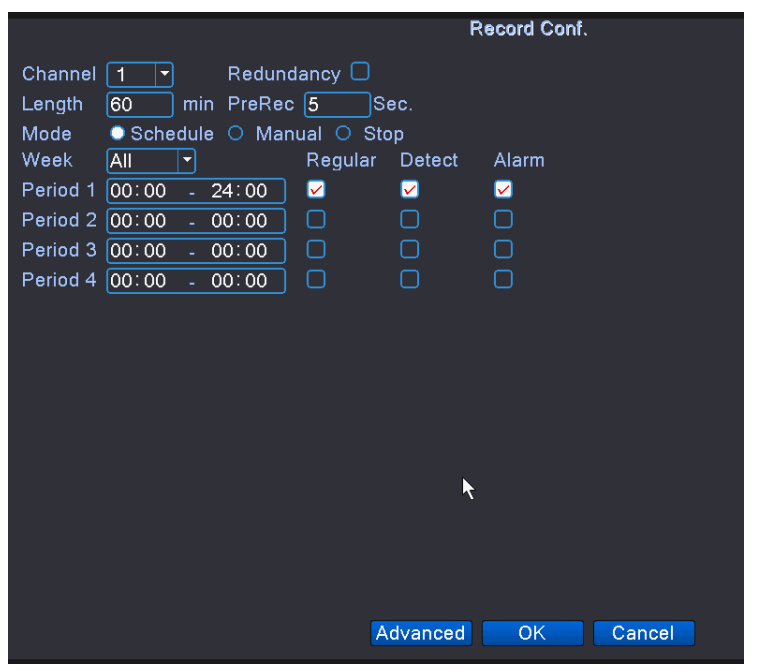

【manual】manuálne začatie a zastavenie nahrávania.

【**stop**】zastavenie nahrávania.

【**schedule**】 časovo naplánované nahrávanie . (bežné alebo pohybom spustené nahrávanie).

1 deň môžete rozdeliť na 4 periódy. Nahrá to 24 hodín denne ak to nastavíte ako 00:00-24:00.

【**Regular**】Nahrávanie podľa vášho plánu.

【**Detect**】Nahrávanie, keď je detekovaný pohyb;

【**Alarm**】Nahrávanie spustené externým alarmom,toto DVR/NVR nepodporuje túto funkciu.

Poznámka: Ak chcete nastaviť iba nahrávanie detekciou pohybu, prosím vyberte iba【**Detect**】 (nevyberajte "regular" v rovnakom čase)

### **4) Pri nahrávaní je tam "icon"(ikona) ako je uvedené na obrázku nižšie**:

(Upozornenie: ak si vyberiete nahrávanie detekciou pohybu, ten znak neuvidíte, keď je zachytený pohyb)

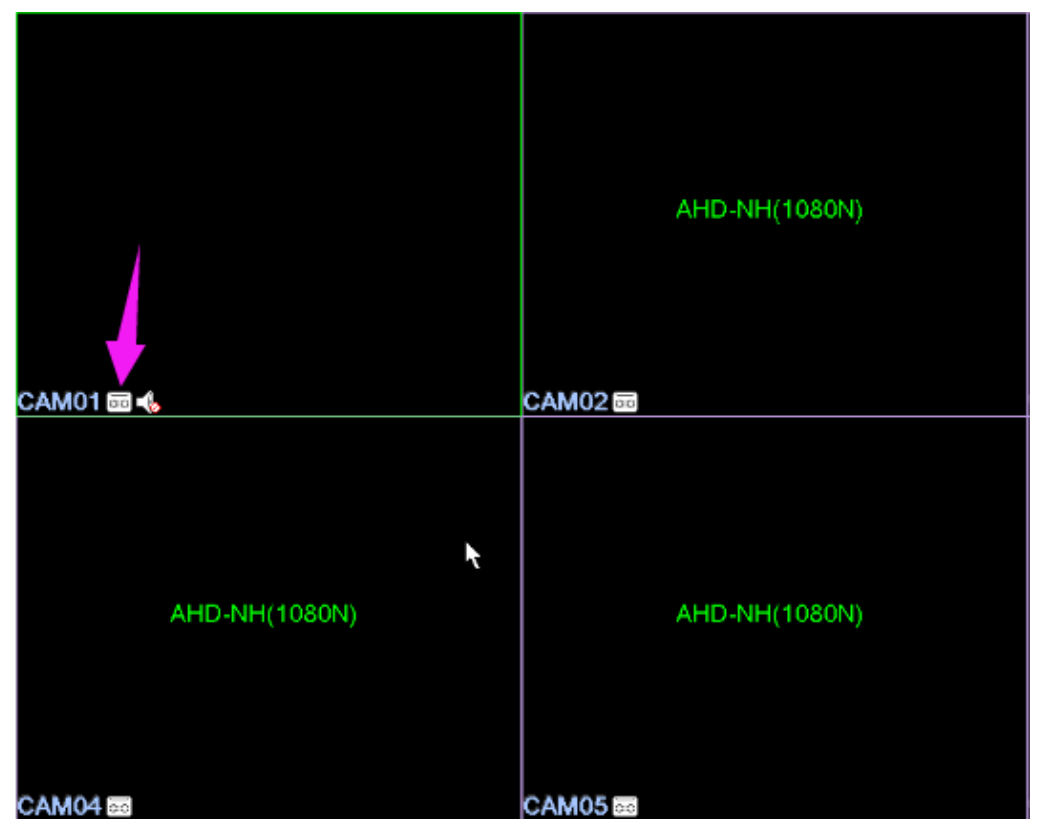

5) Automaticky zakryté:**Main Menu**----**System**---**General**---**Sorage FULL**

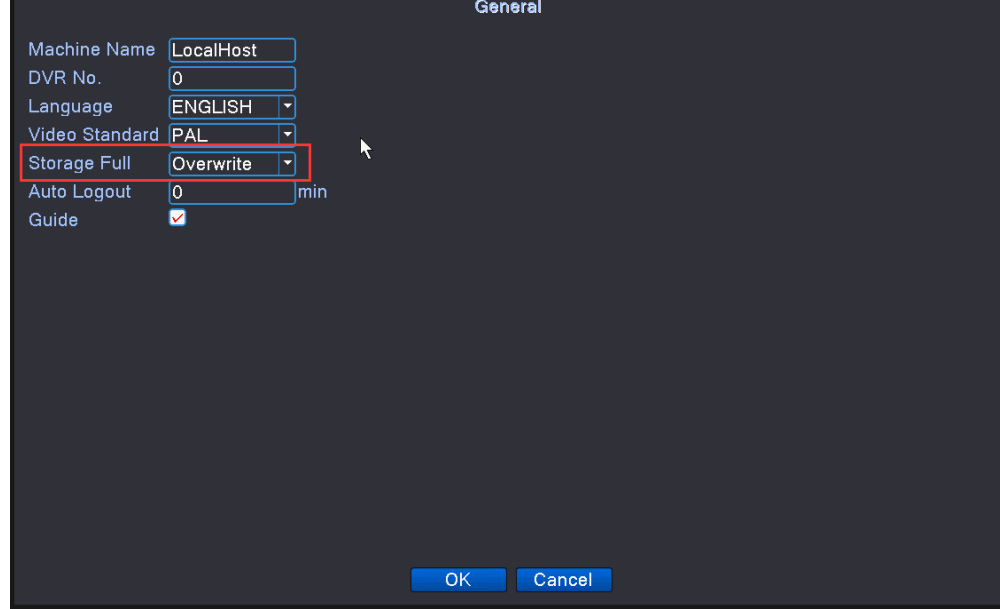

<span id="page-32-0"></span>**Otázky a odpovede3- Ako prehrať video?**

1. Klinkite pravým tlačidlom myši na "**Playback**"

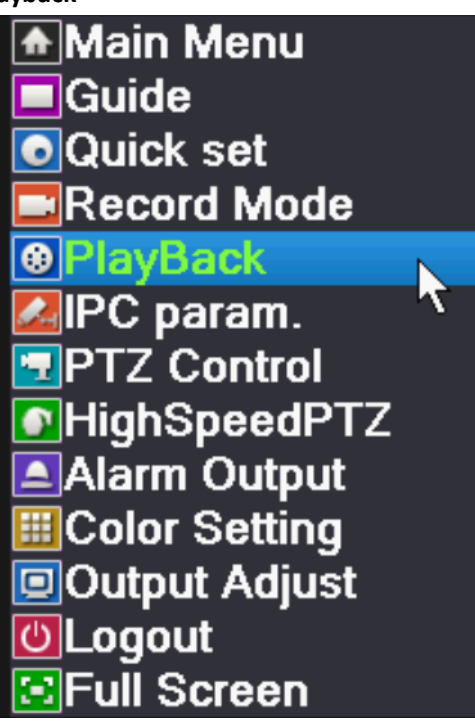

2. Ukáže sa rozhranie prehratia ako je uvedené nižšie.

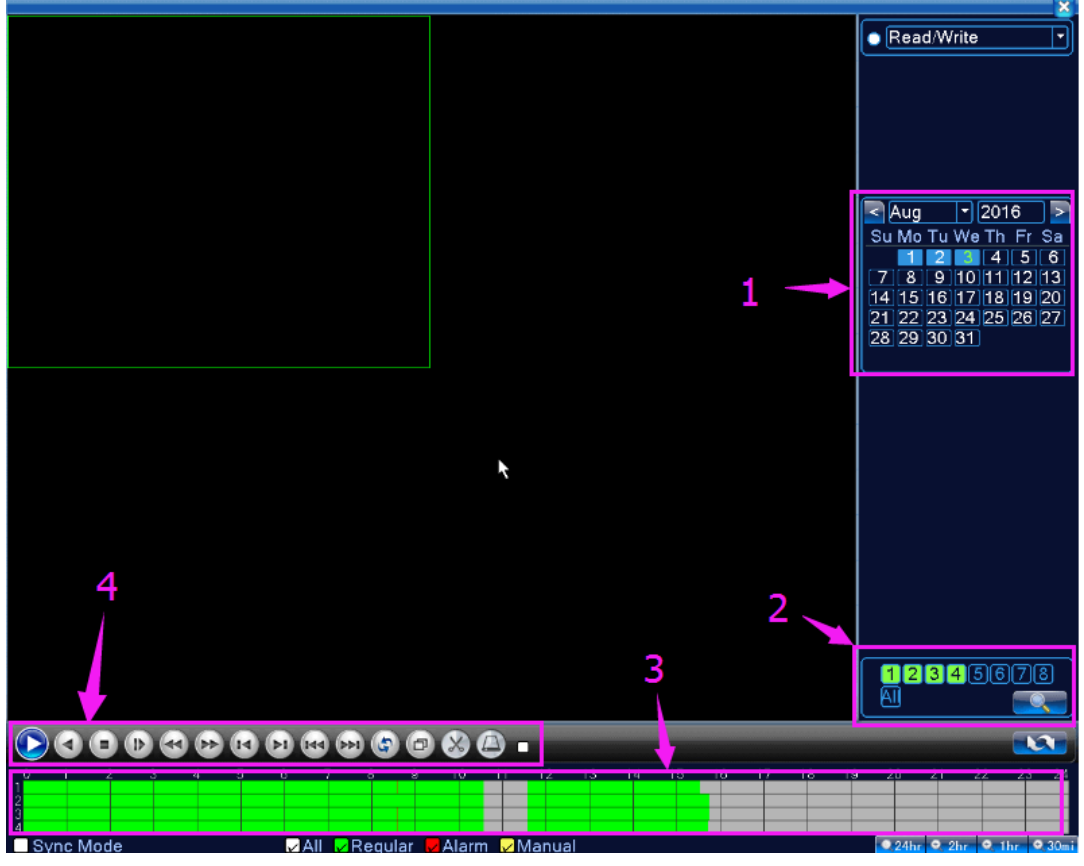

- (1) Vyberte dátum, ktorý potrebujete prehrať.
- (2) Ak DVR/NVR podporuje prehratie najviac 4 kanálov naraz, (náhodne 4), pôvodné kanály sú 1,2,3,4.

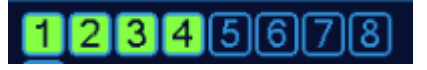

Ak si potrebujete prehrať 5,6,7,8, musíte zastaviť pôvodné 1,2,3,4 kliknutím tlačidla zastav Potom kliknutím symbolov "1""2""3""4" pre zastavenie, potom kliknutím "5""6""7""8" pre spustenie.

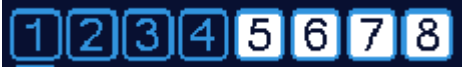

Skončenie pôvodných"1""2""3""4", tiež môžete vybrať náhodne 4 kanály.

#### $3|4|5|6$ 1 2 17 I 81

(3) Prehratie špecifickej časti nahrávky

zelená lišta od 00:00-18:00 znamená bežné nahrávanie.

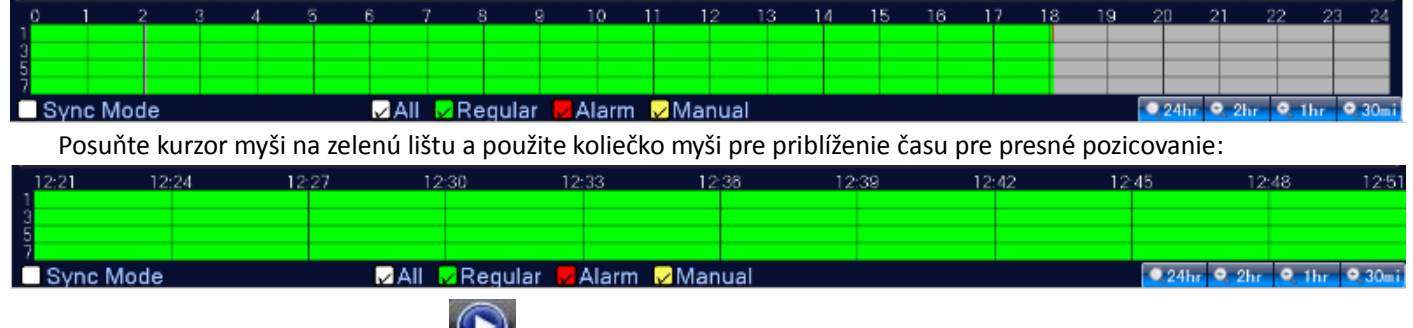

(4) Po vybratí časovej periódy, kliknite na pre prehratie.

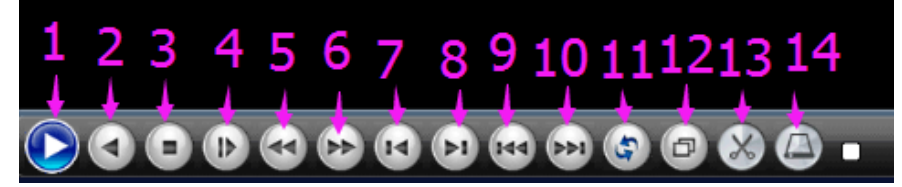

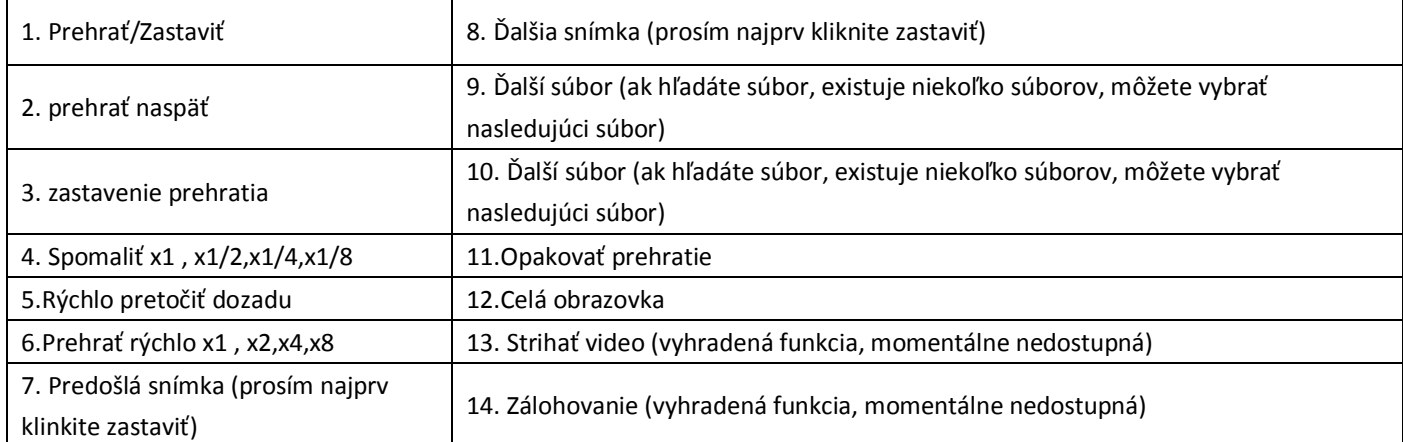

## <span id="page-33-0"></span>**Otázky a odpovede4- Ako nastaviť detekciu pohybu**

1. Pravým tlačidlom myši kliknite na DVR/NVR a kliknite na 【**Main Menu**】—>【**Alarm**】—>【**Motion** 

**Detect**】, "√" 【**Enable**】a vyberte【**Channel**】, Kliknite【**Set**】pre nastavenie času, ako je uvedené na obrázku nižiše:

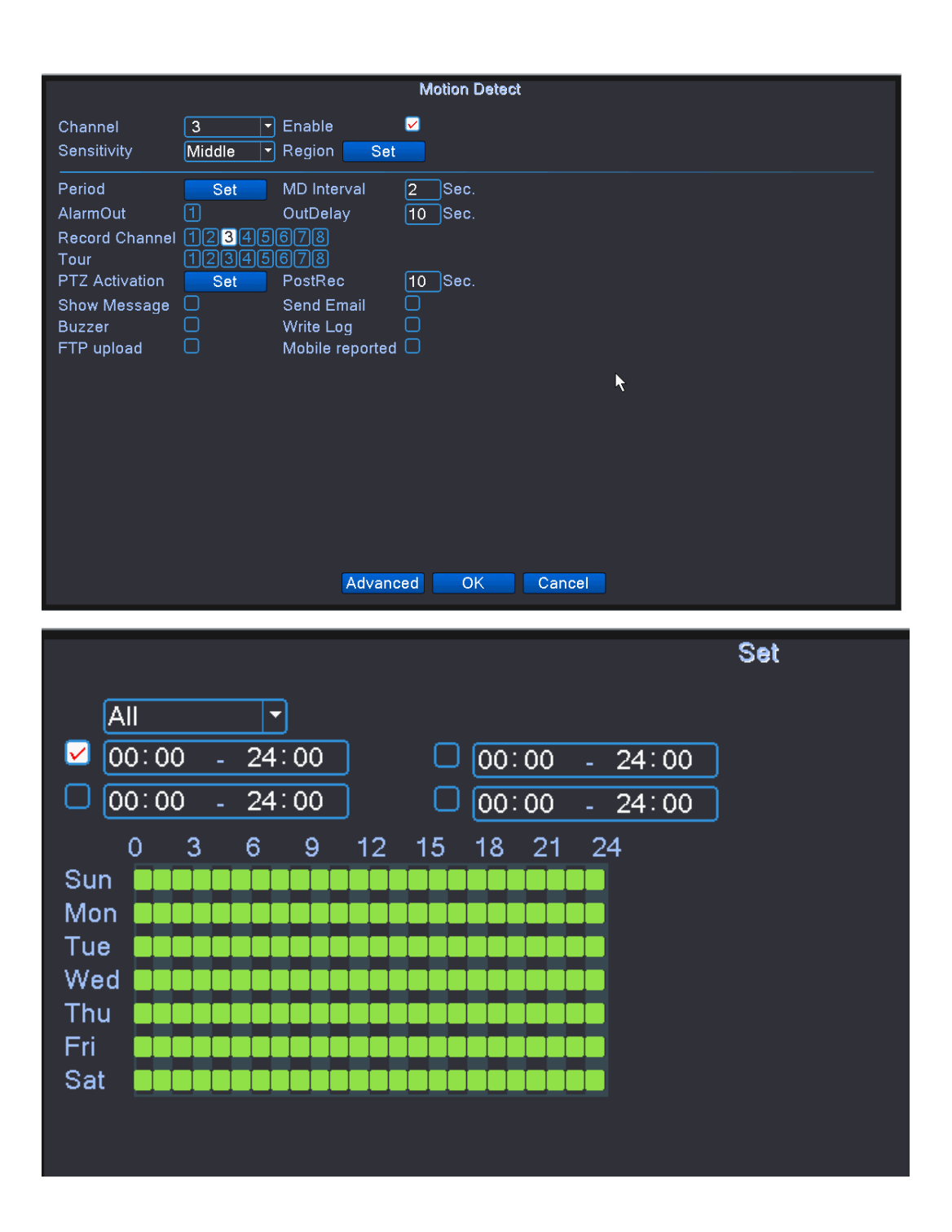

2. Kliknite 【**Sensitivity**】a nastavte si citlivosť Najňižšia ---Najvyššia. Kliknite【**Set**】ako na obrázku nižšie:

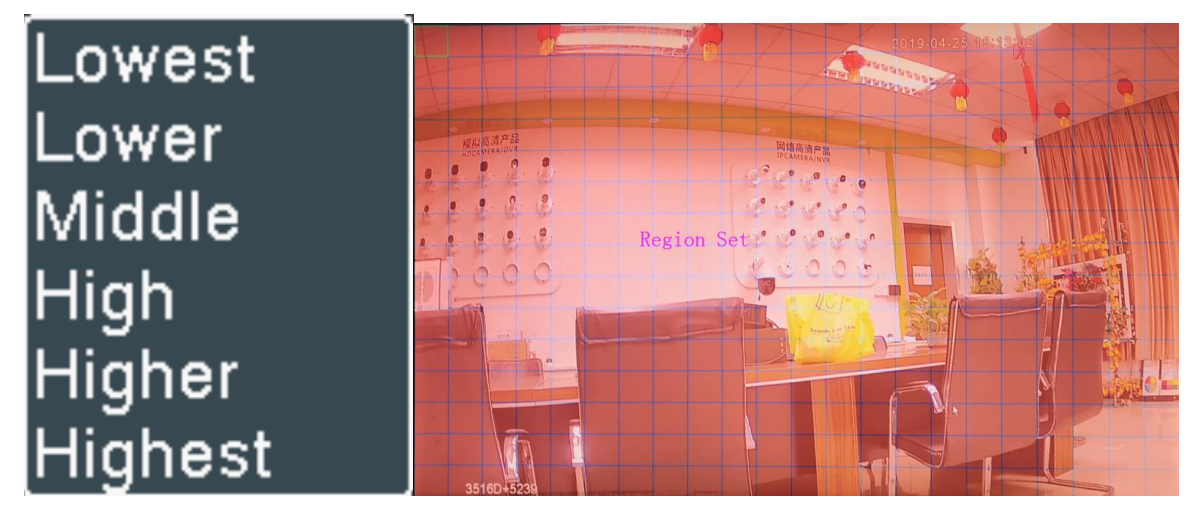

3. Môžete nastaviť, keď dôjde k detekcií pohybu

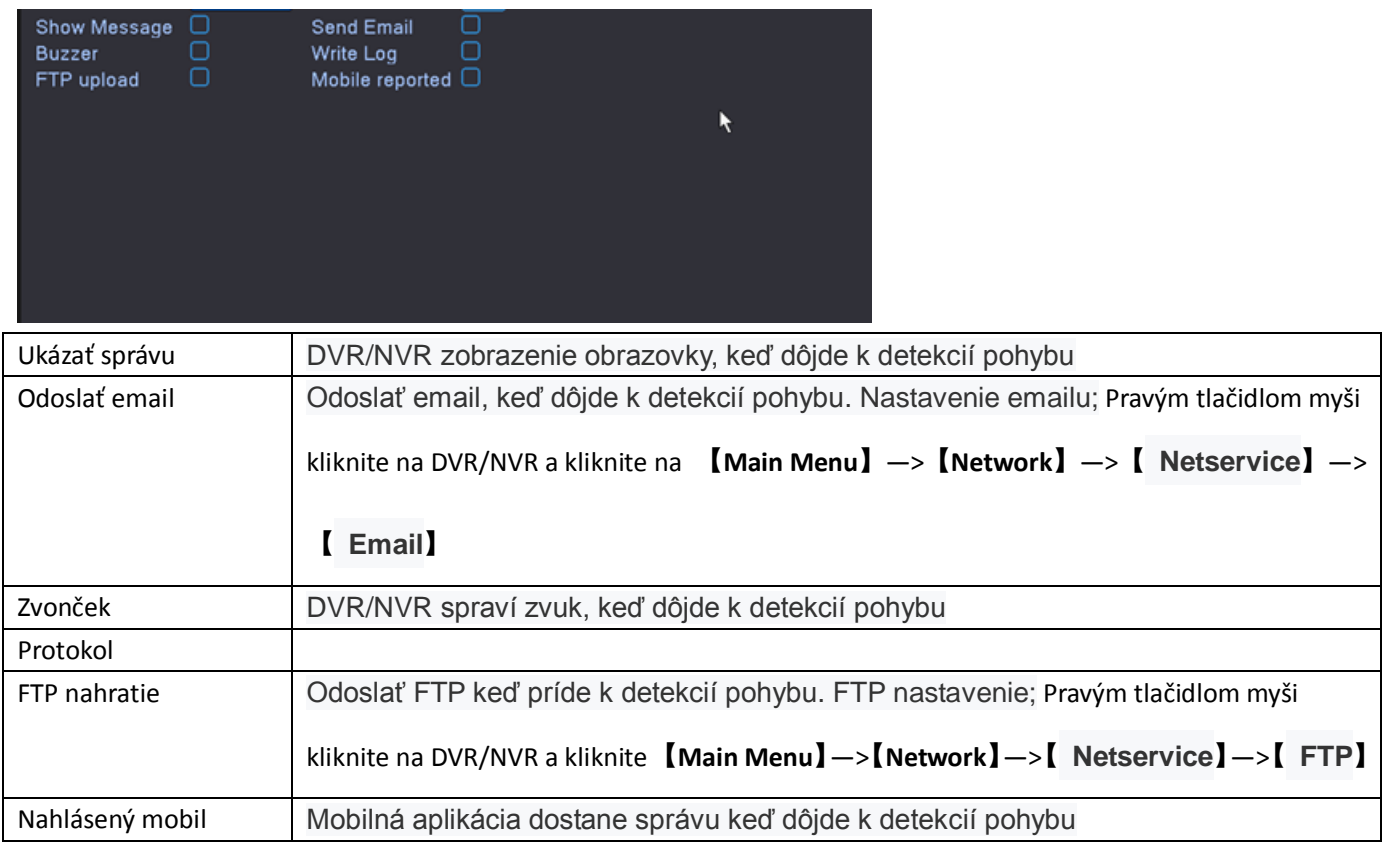

4. Pravým tlačidlom myši kliknite na DVR/NVR a kliknite 【**Main Menu**】—>【**record conf**】. Nevyberte 【**Regular**】,

Vyberte iba 【**Detect**】 a【**Alarm**】, ako je uvedené na obrázku nižšie:

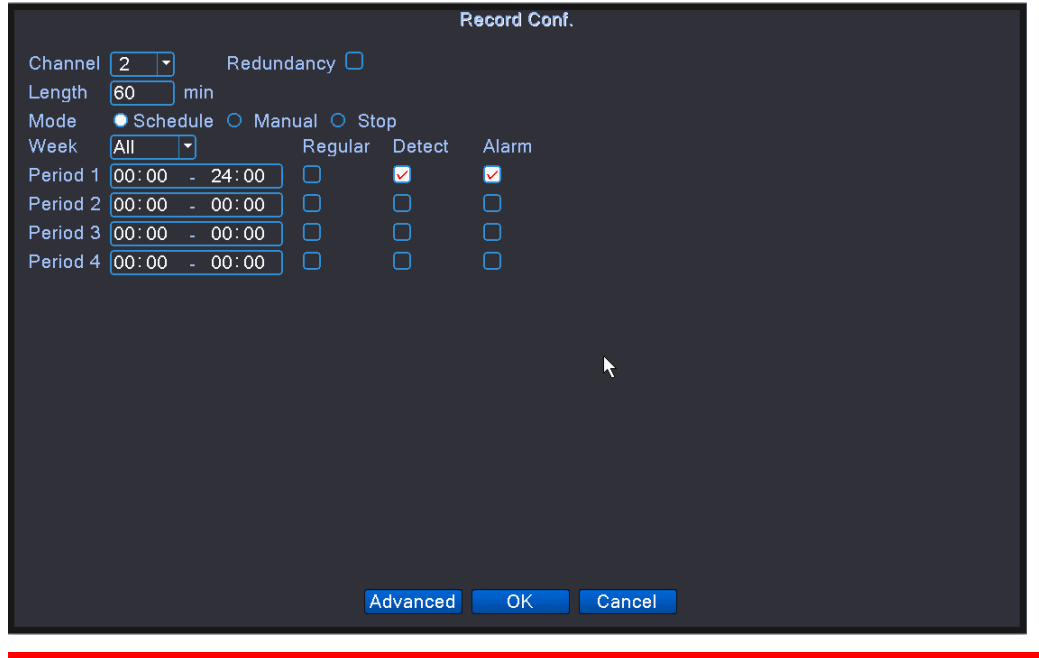

**Otázky a odpovede5-Ako nastaviť rozlíšenie a nadpis kanálu**

5. Pravým tlačidlom myši kliknite na DVR/NVR a kliknite 【**Main Menu**】—>【**System**】—>【**DISPLAY**】. Ako na obrázku

nižšie:

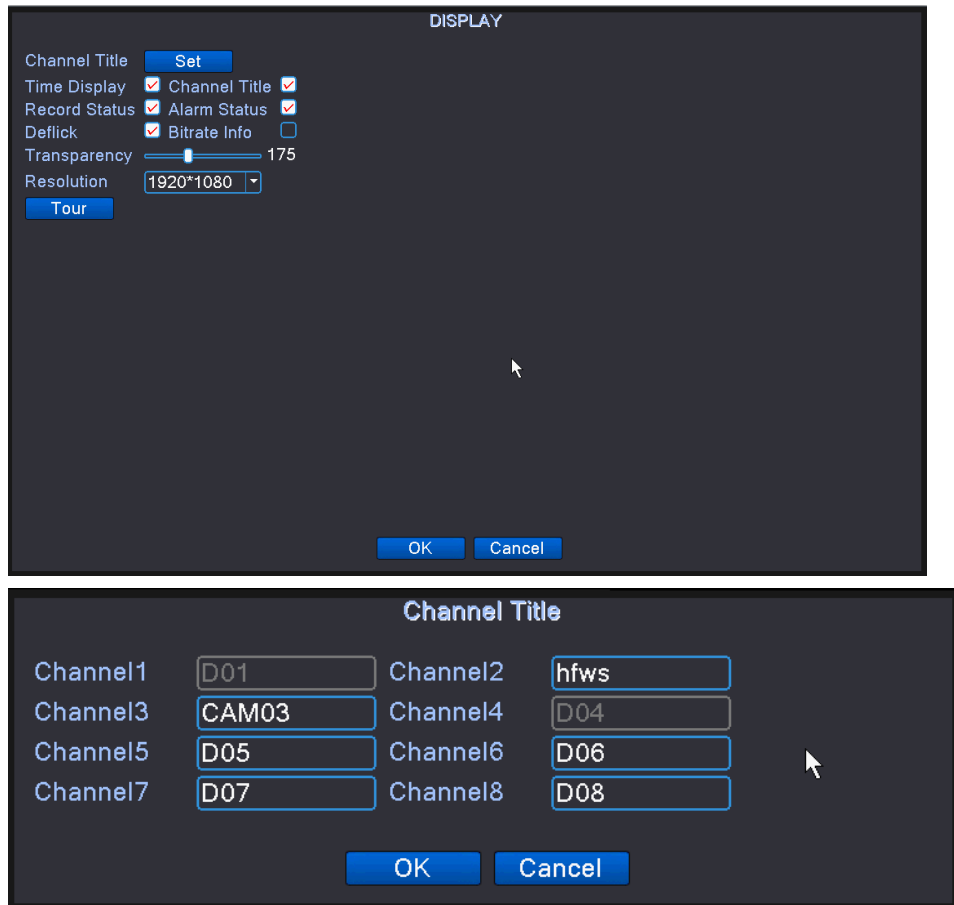

## **.Otázky a odpovede6- Ako nastaviť účet**

1. Pravým tlačidlom myši kliknite na DVR/NVR a kliknite【**Main Menu**】—>【**System**】—>【**Account**】, ako na obrázku nižšie:

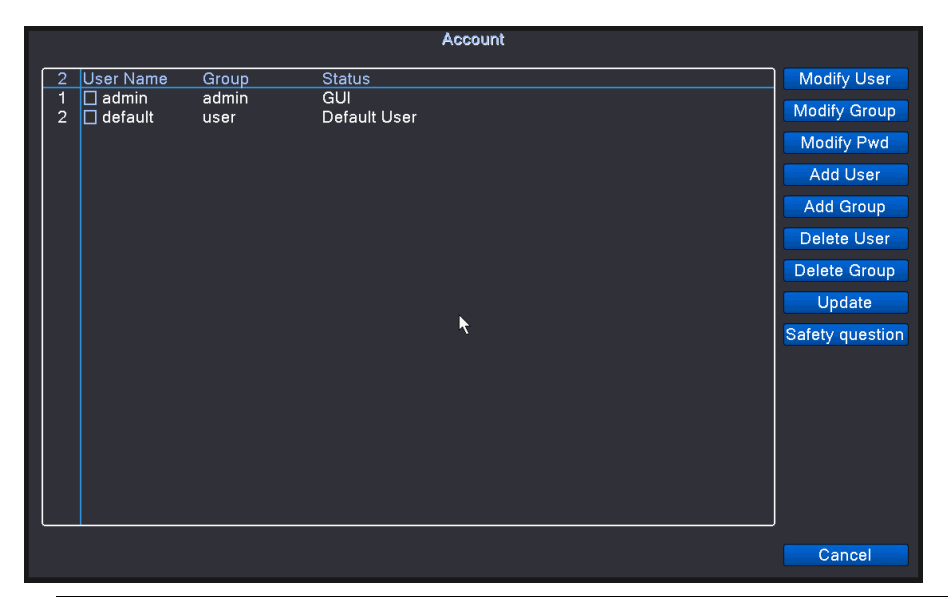

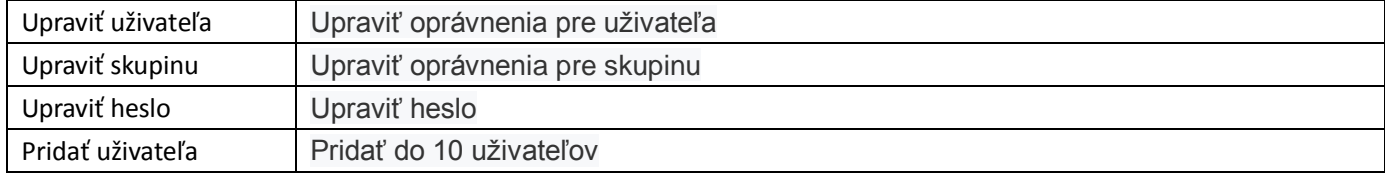

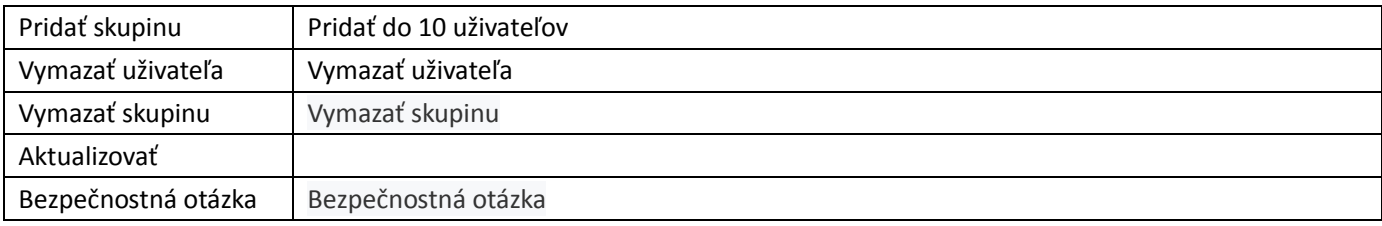

## **Otázky a odpovede7- Ak sa nedá pripojiť na internet**

1.Pravým tlačidlom myši kliknite na DVR/NVR a kliknite 【**Main Menu**】—>【**Network**】, ako na obrázku nižšie:

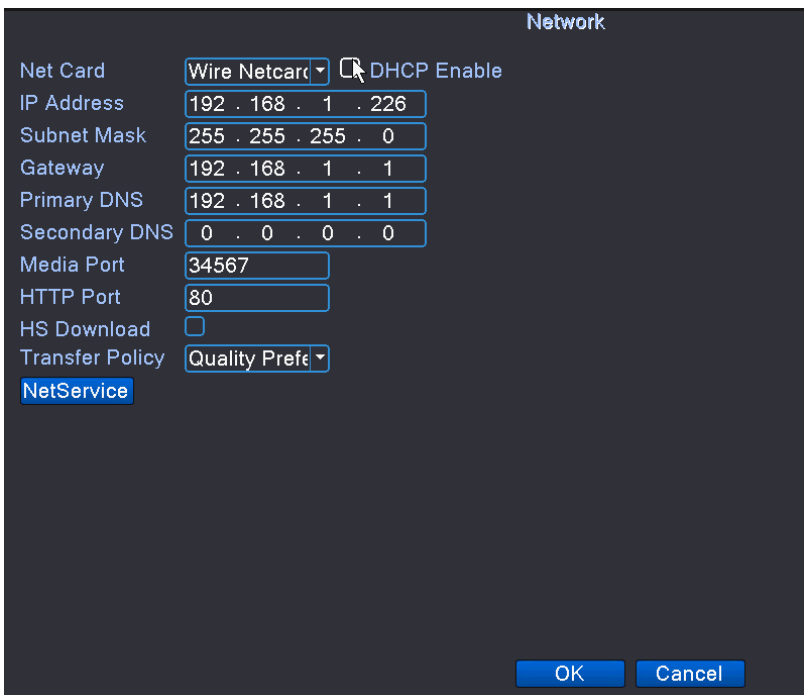

2."√" 【**DHCP**】a kliknite【**OK**】pre uloženie. Prosím prihláste sa a skontrolujte nastavenie vášho routeru, aby ste sa uistili,

že je router zapnutý【**DHCP**】tiež.

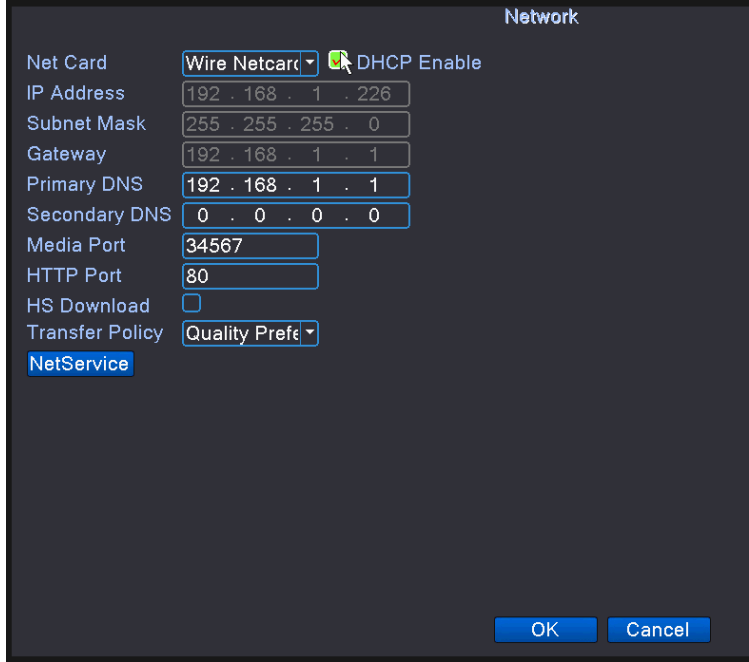

3.Kliknite na 【**Main Menu**】—>【**Advanced**】 —>【**version**】, a skontrolujte, či to píše pripojené po 5 minútach.

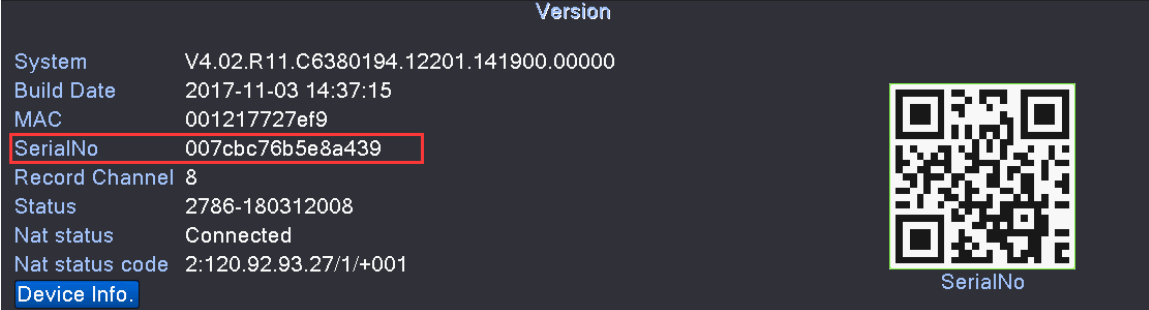

Ak to píše" **connected**" (pripojené), znamená to, že DVR/NVR sa pripojilo na internet.

Ak to píše "**Probing DNS**", znamená to, že DVR/NVR nebolo pripojené na internet.

Ak stále píše "**Probing DNS**" aj po 5 minútach, prosím urobte nasledové:

- a. Reštartujte váš router.
- b. Pravým tlačidlom myši kliknite na —>【**Logout**】—>【**Reboot**】pre reštartovanie DVR/NVR;
- c. Počkajte 5 minút a skontrolujte, či to ukazuje "Probing DNS", ak áno, tak musíte nastaviť sieť manuálne.

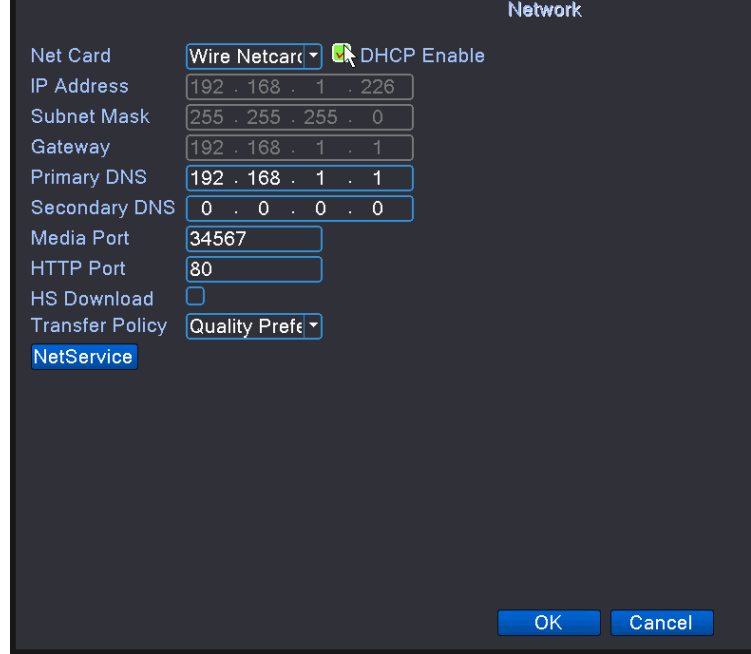

d. Podľa obrázku hore, prosím nevyberte "√" 【**DHCP**】a napíšte IP adresu, masku podsiete, bránu, primárne DNS,

#### náhradné DNS manuálne.

Napríklad, ak IP vášho routeru je 192.168.1.1, konfigurácia by mala byť nasledovná:

- 【IP Address】192.168.1. xx (xx by mala byť zmenená na číslo medzi 2-255(okrem tých, ktoré ste nastavili pre iný PC alebo sieťové vybavenie)
- 【Subnet Mask】vložte 255.255.255.0
- 【Gateway】vložte IP routeru
- 【Primary DNS】vložte server IP vášho DNS
- 【Secondary DNS】vložte 8.8.8.8

Ak neviete Ip vášho routeru alebo DNS, môžete použiť počítač na rovnakej lokálnej sieti, stlačte 【WIN】+【R】na klávesnici,

zobrazí sa okno ako je uvedené nižšie a vložte【cmd】a kliknite na【OK】a objaví sa okno ako je uvedené dole.

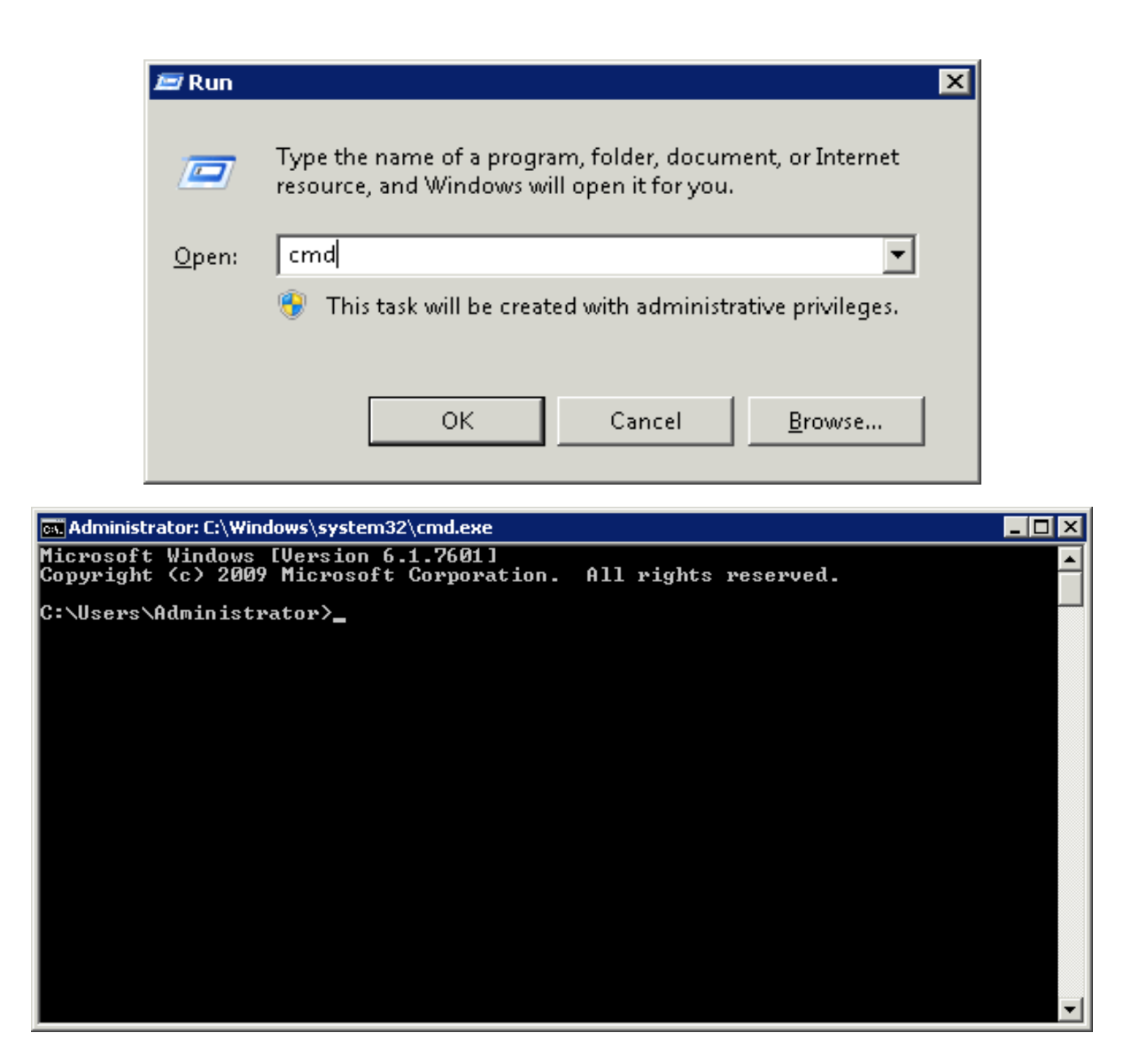

Vložte 【ipconfig/all】a stlačte enter na klávesnici a dostanete potrebné informácie.

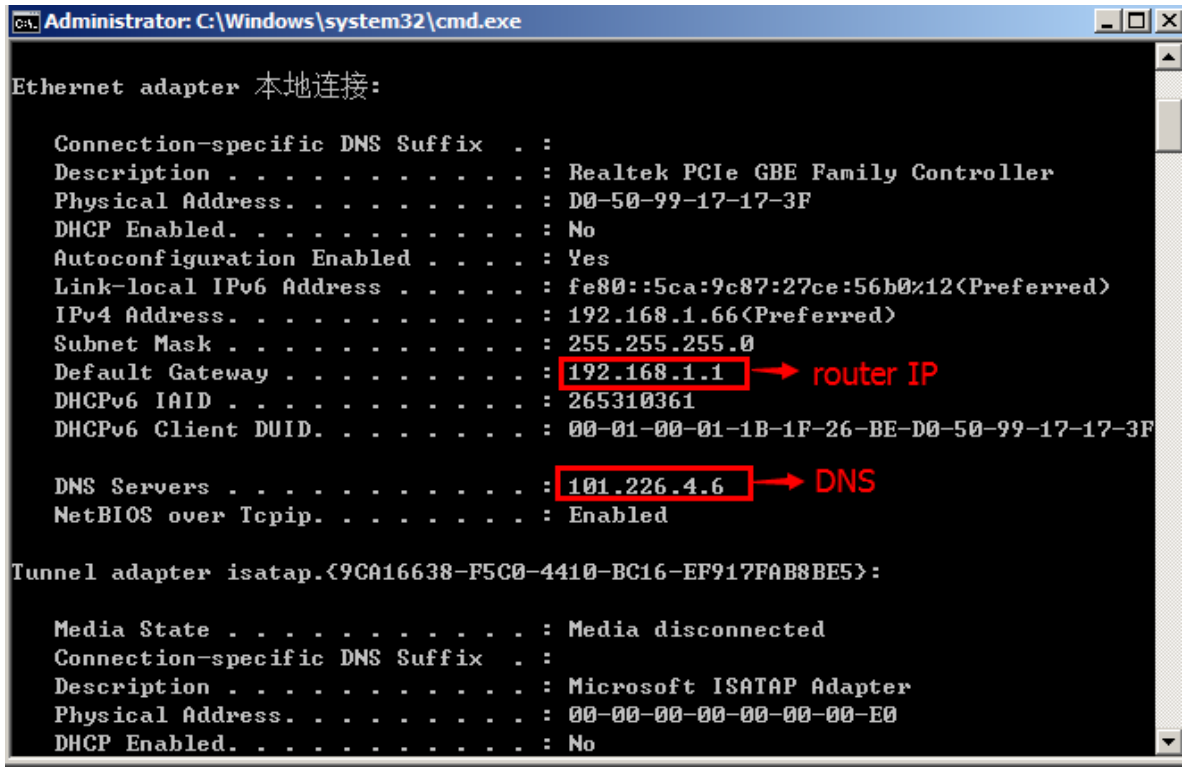

## **Otázky a odpovede8: Ako pridať viac kamier alebo kamery inej**

## **značky?**

## *Poznámka:*

**DVR**:AHD(HFWS) TVI(Hikvision) CVI(Dahua)Analógové môžu byť podporované, ak si zakúpite DVR, Dvr funguje hneď po zapojení netreba žiadne nastavovanie.

**NVR**: NVR Support ONVIF 2.6 verzia. Vie podporovať 90% Onvif Ipkamier na trhu. Hikvision Dahua LTs Swann etc….

1. Najprv pripojte kameru k NVR. Potom kliknite pravým tlačidlom myši na vaše DVR/NVR a kliknite na【**Quick Set**】, ako na

obrázku nižšie:

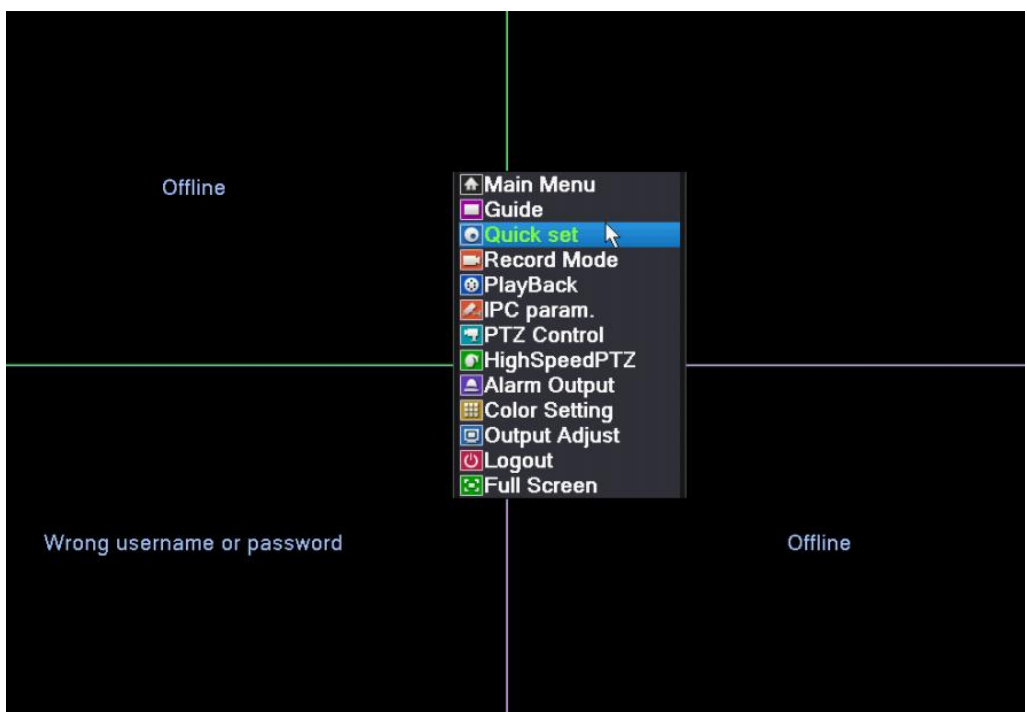

2. Po druhé, kliknite na 【**Quick Set**】, vtedy sa automaticky vyhľadá a pripojí. Ak je **uživateľské meno** a **heslo** iné, prosím zmeňte ich. Ako je uvedené na obrázku dole:

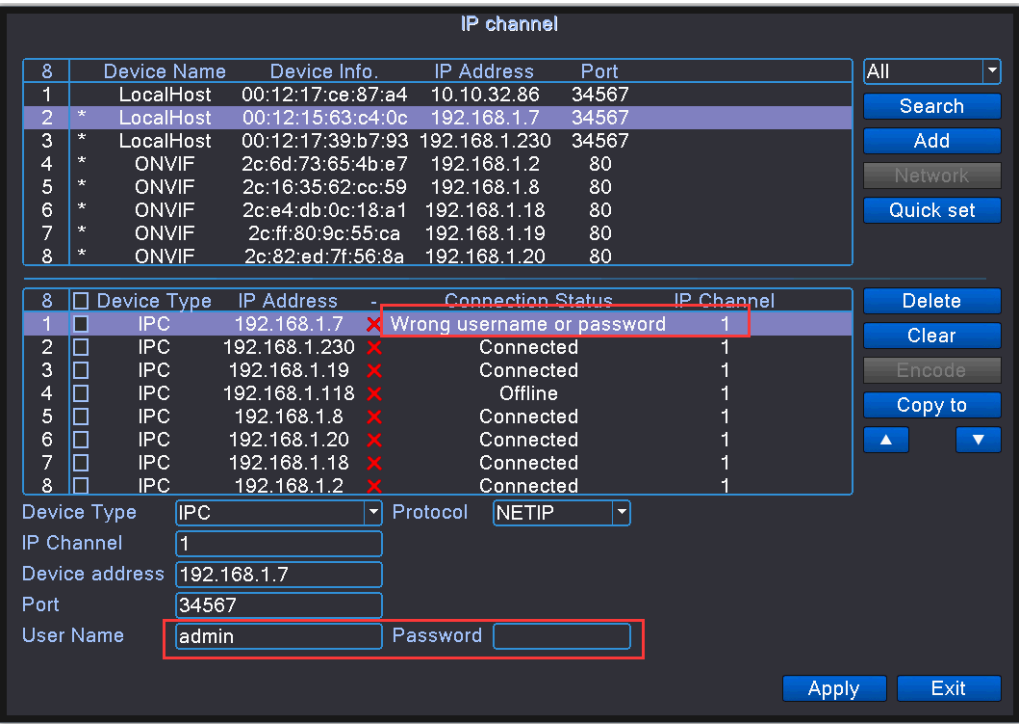